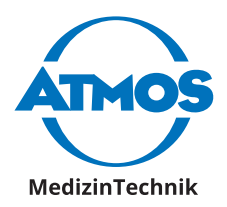

# Gebrauchsanweisung

# ATMOS® Capture Suite Deutsch

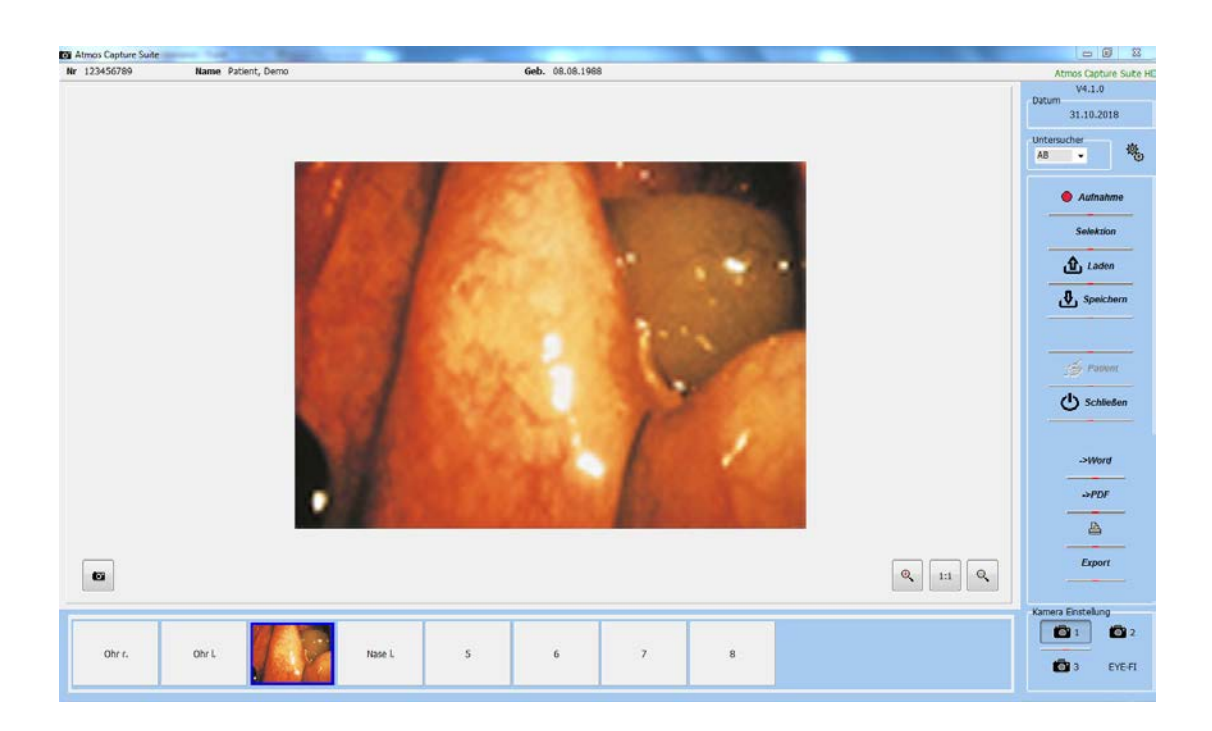

**Diese Gebrauchsanweisung ist gültig ab Software-Version 4.0.**

GA1DE.150102.0 2018-11 Index 01

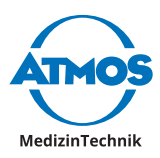

# **Inhaltsverzeichnis**

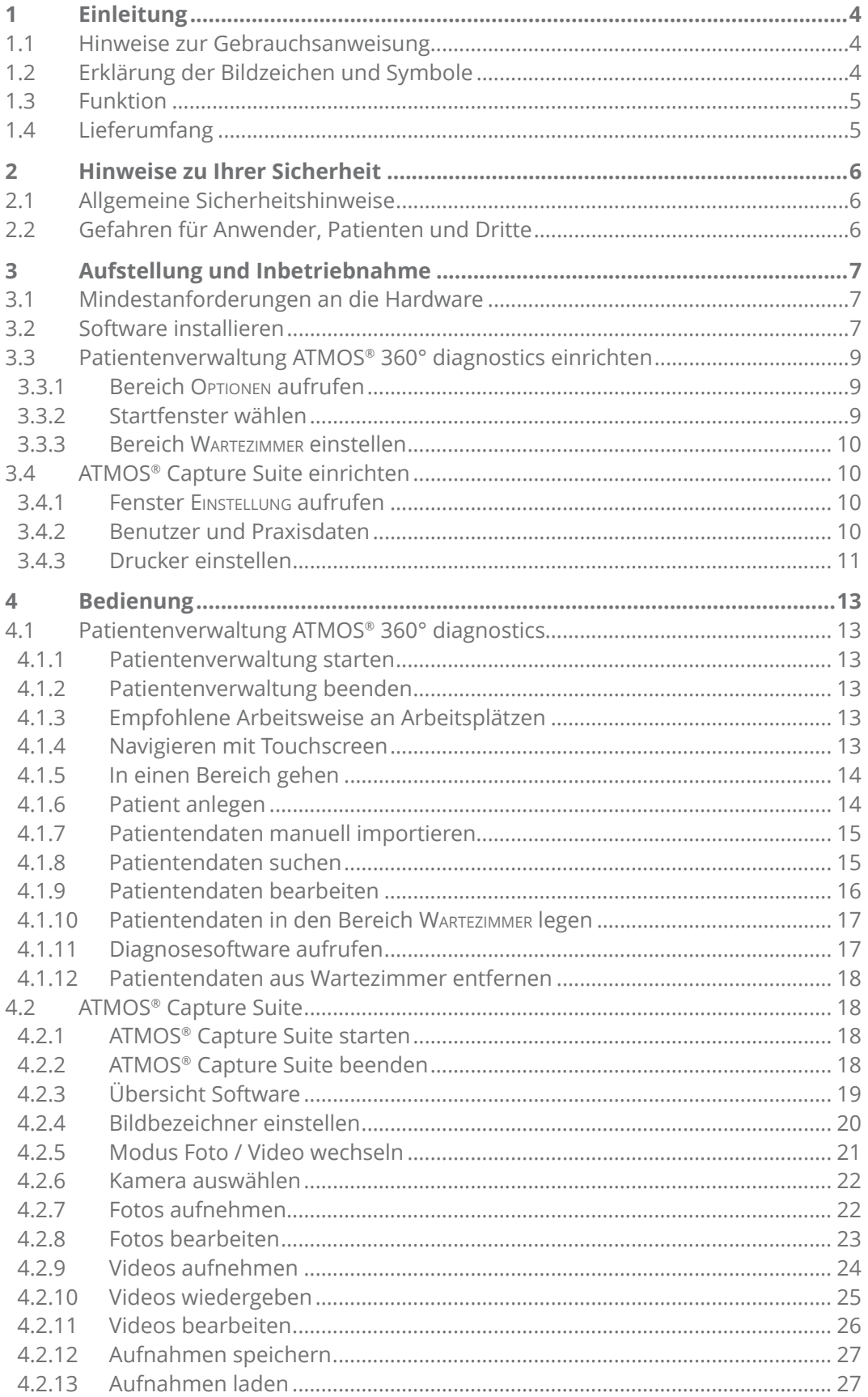

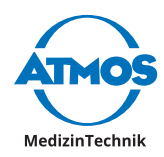

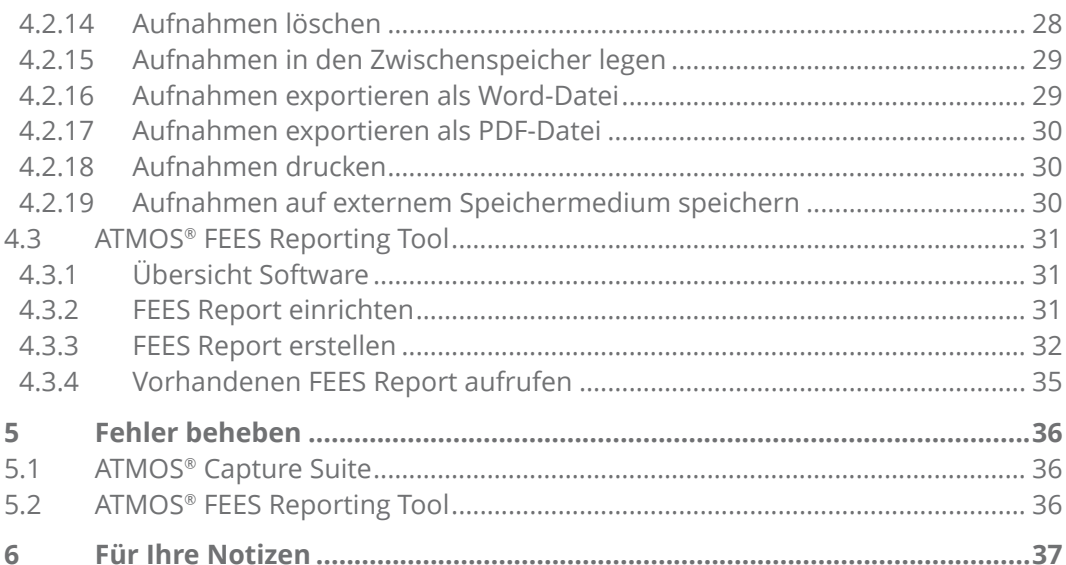

<span id="page-3-0"></span>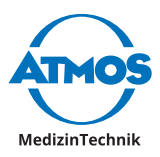

# **1 Einleitung**

# **1.1 Hinweise zur Gebrauchsanweisung**

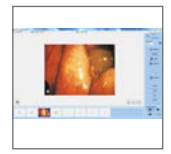

Diese Gebrauchsinformation enthält wichtige Hinweise, wie Sie Ihr Produkt sicher, sachgerecht und effektiv betreiben.

Die Anleitung dient zum An- und Einlernen von Bedienpersonen und ist auch als Nachschlagewerk gedacht. Nachdruck, auch auszugsweise, ist nur mit schriftlicher Genehmigung von ATMOS erlaubt.

**Die Gebrauchsanweisung muss stets in Produktnähe verfügbar sein.**

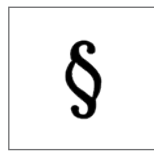

Lesen Sie das Kapitel ["2 Hinweise zu Ihrer Sicherheit" auf Seite 6,](#page-5-1) bevor Sie das Produkt zum ersten Mal in Betrieb nehmen. So vermeiden Sie eventuelle Gefahrensituationen.

Die Konformitätserklärungen und unsere AGBs finden Sie im Internet unter www.atmosmed.com.

Das Qualitätsmanagementsystem, das bei ATMOS angewendet wird, ist nach der internationalen Norm EN ISO 13485 zertifiziert.

Diese Gebrauchsanweisung gilt für folgende Produkte:

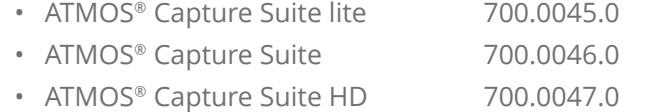

# **1.2 Erklärung der Bildzeichen und Symbole**

#### **In der Gebrauchsanweisung**

#### **GEFAHR**

Warnung vor einer Gefahr, die Sie unmittelbar tötet oder schwer verletzt. Beachten Sie die notwendigen Maßnahmen.

#### **A** WARNUNG

Warnung vor einer Gefahr, die Sie töten oder schwer verletzen kann. Beachten Sie die notwendigen Maßnahmen.

#### **A** VORSICHT

Warnung vor einer Gefahr, die Sie leicht verletzen kann. Beachten Sie die notwendigen Maßnahmen.

#### *ACHTUNG*

Hinweis auf eine Gefahr, durch die das Produkt oder andere Gegenstände beschädigt werden können. Beachten Sie die notwendigen Maßnahmen.

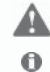

Warnung vor einer Gefahr, die Sie verletzen oder töten kann.

Hinweis auf mögliche Sachschäden, die verursacht werden können.

 $\circ$  Nützliche Informationen zum Umgang mit dem Gerät.

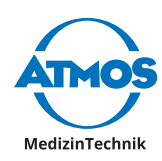

- <span id="page-4-0"></span>1. Handlungsaufforderung. Gehen Sie Schritt für Schritt vor.
- » Ergebnis einer Handlung.

In diese Richtung bewegen, stecken.

Einrasten lassen, festen Sitz prüfen.

# **1.3 Funktion**

Visualisierungs- und Archivierungssoftware

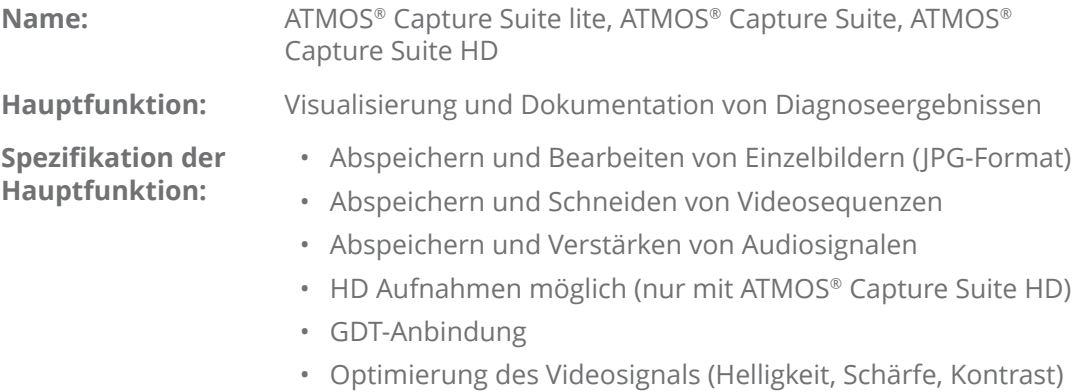

#### **Leitungsmerkmale**

Software zur Anzeige von Videosignalen auf dem PC. Bis zu 8 Einzelbilder können temporär eingefroren und in einem PDF- bzw. Word-Dokument (Patientenbrief) abgespeichert werden.

#### **Funktionen**

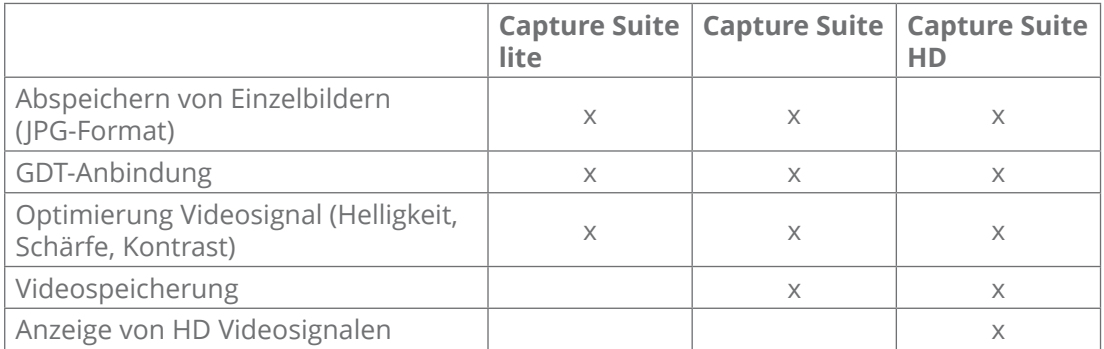

# **1.4 Lieferumfang**

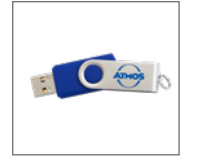

ATMOS Software (USB Stick) Capture Suite

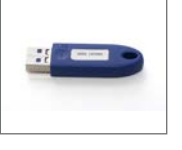

ATMOS® Dongle

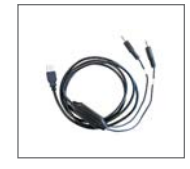

ATMOS® Capture Suite Remote (optional)

<span id="page-5-0"></span>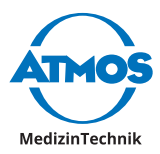

# <span id="page-5-1"></span>**2 Hinweise zu Ihrer Sicherheit**

# **2.1 Allgemeine Sicherheitshinweise**

Als Benutzer der Software sind Sie für eine Datensicherung verantwortlich.

Nehmen Sie als Benutzer niemals selbst Kameraeinstellungen oder andere Systemeinstellungen vor. Durch falsche Einstellungen kann der reibungslose Betrieb gefährdet werden. ATMOS empfiehlt: Beauftragen Sie einen autorisierten ATMOS-Servicepartner für die Installation, Konfiguration und Fehlerbehebung.

# **2.2 Gefahren für Anwender, Patienten und Dritte**

#### **Vermeiden Sie falsche Anwendung oder Diagnose.**

Der Patient kann verletzt werden.

• Falls Sie die Daten manuell speichern, dann achten Sie darauf, dass die Bilder immer dem richtigen Patienten zugeordnet werden.

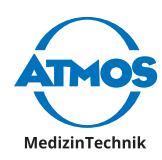

# <span id="page-6-0"></span>**3 Aufstellung und Inbetriebnahme**

# **3.1 Mindestanforderungen an die Hardware**

 $\degree$  Als Benutzer der Software sind Sie für eine Datensicherung verantwortlich.

#### **ATMOS® Capture Suite lite, ATMOS® Capture Suite**

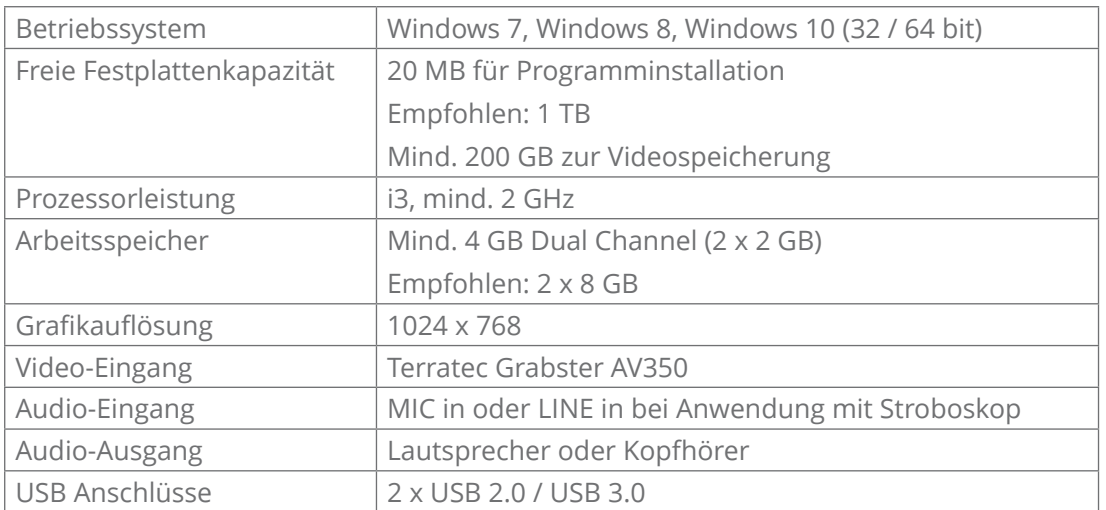

#### **ATMOS® Capture Suite HD**

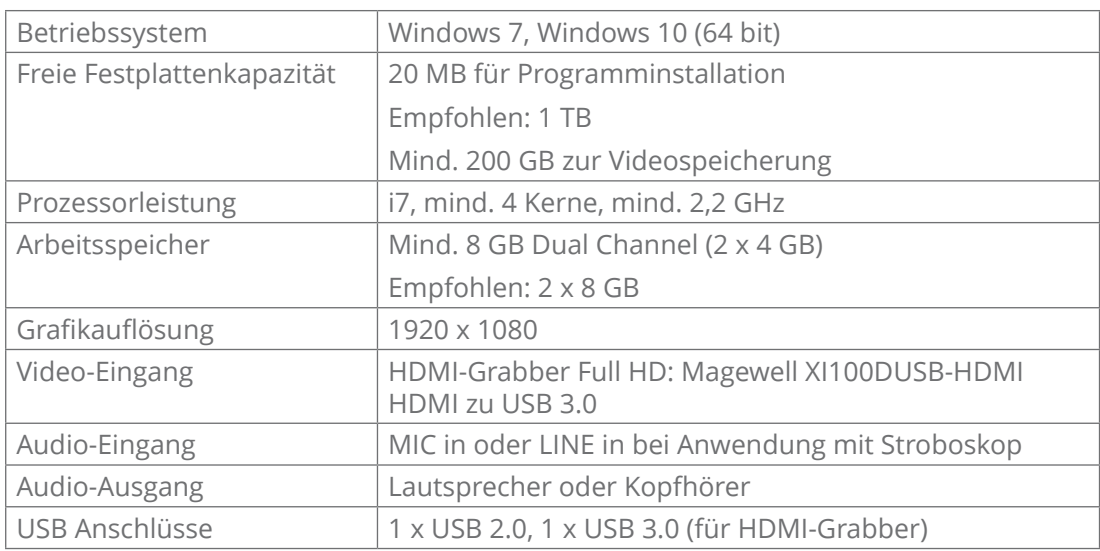

# **3.2 Software installieren**

Nur Personen, die entsprechende Sachkenntnisse besitzen und mit dem Produkt vertraut sind, dürfen Software von ATMOS installieren und konfigurieren. Auf Anfrage können Sie eine ausführliche Installationsanleitung erhalten. ATMOS empfiehlt: Beauftragen Sie einen autorisierten ATMOS-Servicepartner. So können Sie sicher sein, dass Ihre Software ordnungsgemäß installiert und konfiguriert ist.

- $\degree$  Sie benötigen Administratorrechte auf Ihrem Computer, um die Software installieren zu können.
- $\degree$  Die Hardware darf nicht angeschlossen sein.
- 1. Prüfen Sie, ob ihr Computer die Systemanforderungen erfüllt.

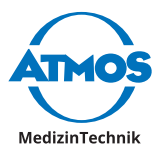

- 2. Schließen Sie den mitgelieferten USB-Stick an den PC an.
- 3. Machen Sie einen Rechtsklick auf die Datei Install.exe und wählen Sie den Menüpunkt Als Administrator ausführen.
- 4. Geben Sie Ihre Administrator-Anmeldedaten ein, falls Sie dazu aufgefordert werden.

 $\overline{\phantom{a}}$ 

» Die Software startet.

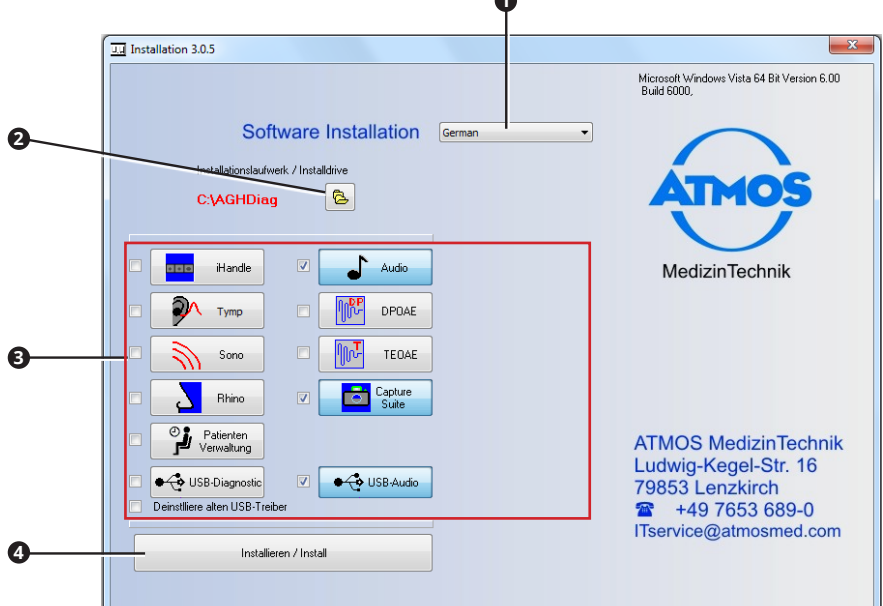

- 5. Stellen Sie Folgendes ein:
	- Sprache **<sup>1</sup>**
	- Installationspfad **<sup>2</sup>** , wichtig bei einer Netzwerkinstallation
	- Softwares, die installiert werden sollen **<sup>3</sup>**
- $\degree$  Je nach gewählter Software wählt das Programm automatisch weitere notwendige Softwarebestandteile (Treiber) aus.
- 6. Klicken Sie auf die Schaltfläche Installieren / Install **<sup>4</sup>** .
- » Die Software wird installiert. Der aktuelle Status wird links unten angezeigt.
- » Die Meldung Installation Complete erscheint links unten, sobald die Installation abgeschlossen ist.

#### **Mögliche Probleme bei der Installation**

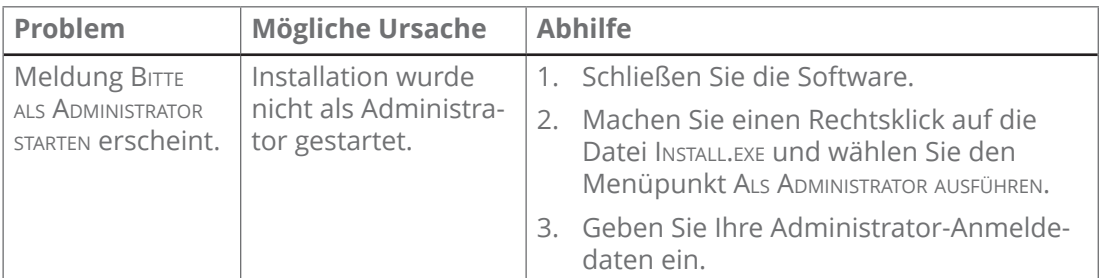

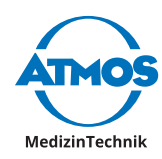

<span id="page-8-0"></span>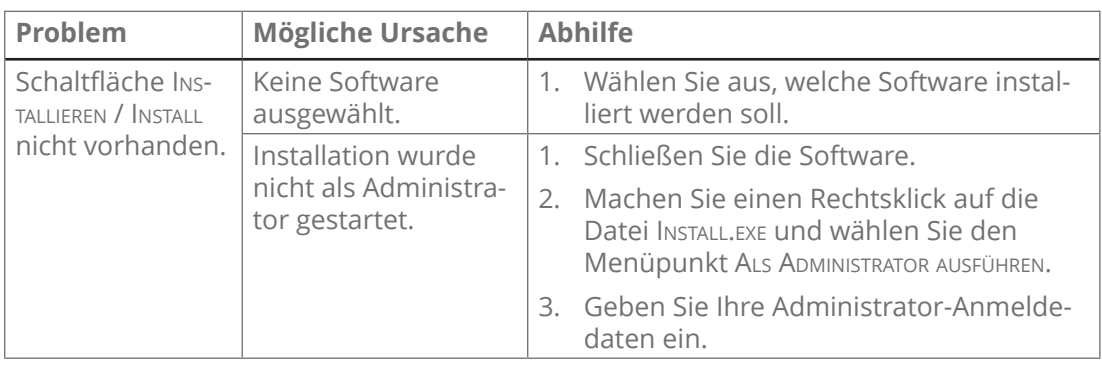

# **3.3 Patientenverwaltung ATMOS® 360° diagnostics einrichten**

& Sobald Sie den Bereich Optionen verlassen, werden Sie gefragt, ob Sie die Einstellungen speichern möchten. Klicken Sie auf die Schaltfläche Ja, um die Einstellungen zu speichern oder auf die Schaltfläche Nein, um die Einstellungen nicht zu speichern.

# **3.3.1 Bereich OPTIONEN aufrufen**

- 1. Starten Sie die Patientenverwaltung der ATMOS® 360° diagnostics.
- 2. Klicken Sie rechts oben auf die Schaltfläche ATMOS <sup>0</sup>.

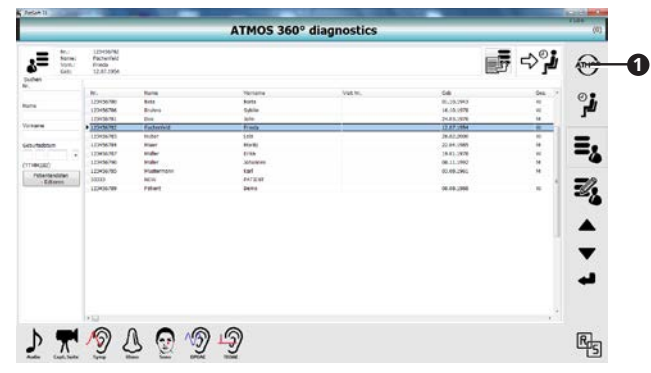

» Der Bereich Optionen öffnet sich.

# **3.3.2 Startfenster wählen**

 $\mathbf{r}$ 

Sie können auswählen, welcher Bereich nach dem Öffnen der Patientenverwaltung angezeigt werden soll.

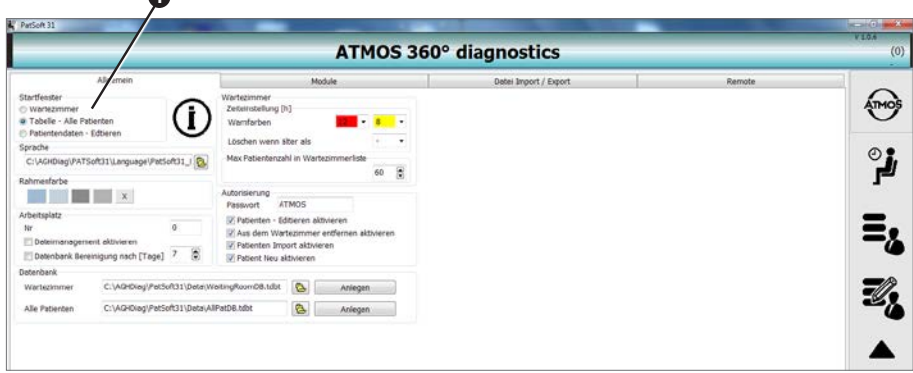

- 1. Gehen Sie in den Bereich Optionen.
- 2. Klicken Sie auf den Reiter Allgemein.

<span id="page-9-0"></span>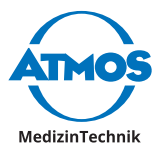

3. Wählen Sie im Optionsfeld STARTFENSTER <sup>1</sup> das gewünschte Startfenster aus.

ATMOS empfiehlt, je nach Arbeitsplatzsituation folgendes Startfenster zu wählen:

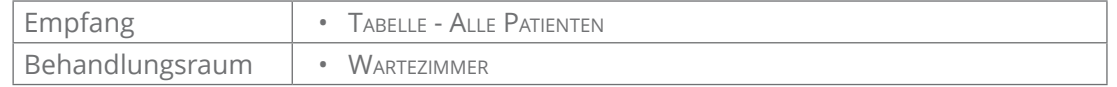

#### **3.3.3 Bereich Wartezimmer einstellen**

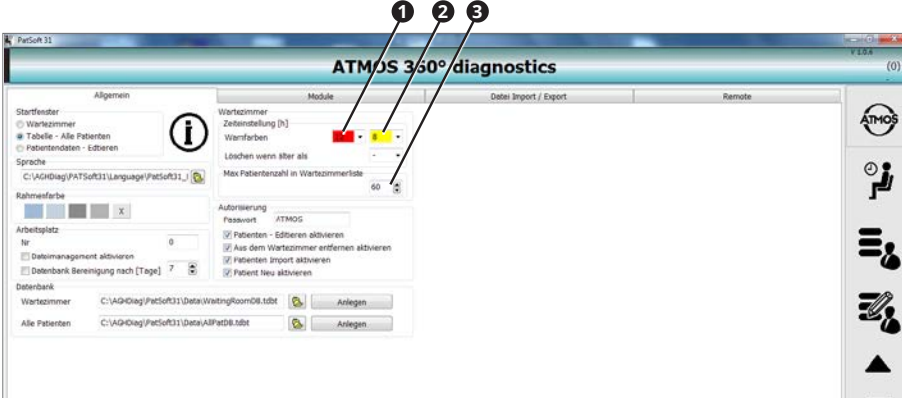

- 1. Gehen Sie in den Bereich Optionen.
- 2. Klicken Sie auf den Reiter Allgemein.

#### **Patientendaten farbig hinterlegen**

- 1. Wählen Sie im linken Auswahlfeld <sup>1</sup> des Abschnitts TABELLENFARBEN aus, nach wie vielen Stunden die Patientendaten im Bereich Wartezimmer rot hinterlegt werden.
- 2. Wählen Sie im rechten Auswahlfeld <sup>2</sup> des Abschnitts TABELLENFARBEN aus, nach wie vielen Stunden die Patientendaten im Bereich Wartezimmer gelb hinterlegt werden.

#### **Maximale Anzahl an Patientendaten**

1. Wählen Sie im Textfeld Maximale Anzahl an Patienten **<sup>3</sup>** aus, wie viele Patientendaten sich maximal im Bereich Wartezimmer befinden dürfen.

# **3.4 ATMOS® Capture Suite einrichten**

#### **3.4.1 Fenster Einstellung aufrufen**

- 1. Klicken Sie im Hauptfenster auf die Schaltfläche Einstellungen <sup>0</sup>.
- » Das Fenster Einstellung öffnet sich.

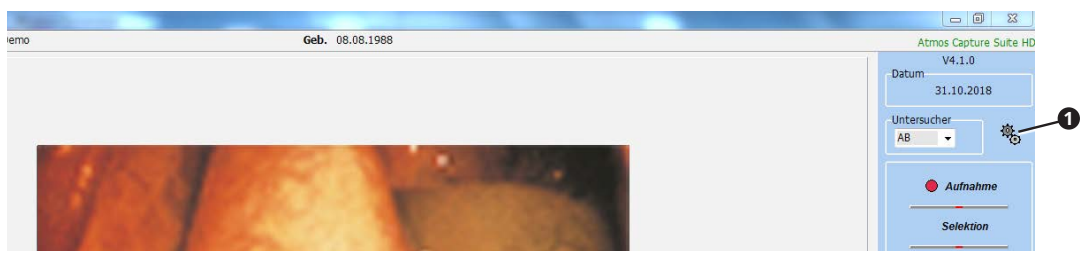

#### **3.4.2 Benutzer und Praxisdaten**

- 1. Klicken Sie im Hauptfenster auf die Schaltfläche EINSTELLUNGEN.
- 2. Wählen Sie den Reiter Einstellung.

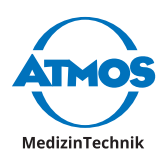

<span id="page-10-0"></span>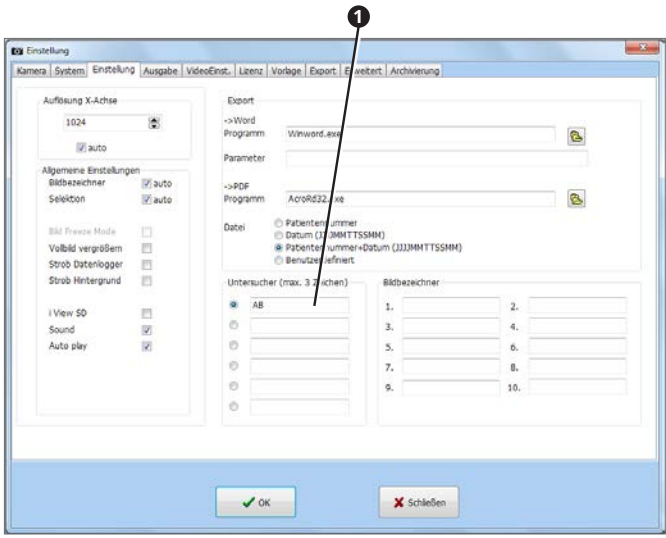

- 3. Geben Sie Benutzerkürzel ein <sup>0</sup>. Diese stehen dann im Hauptfenster zur Auswahl.
- $\degree$  Der Benutzer, der ausgewählt ist, wird im Hauptfenster standardmäßig als Untersucher angezeigt.
- 4. Wählen Sie den Reiter Ausgabe.

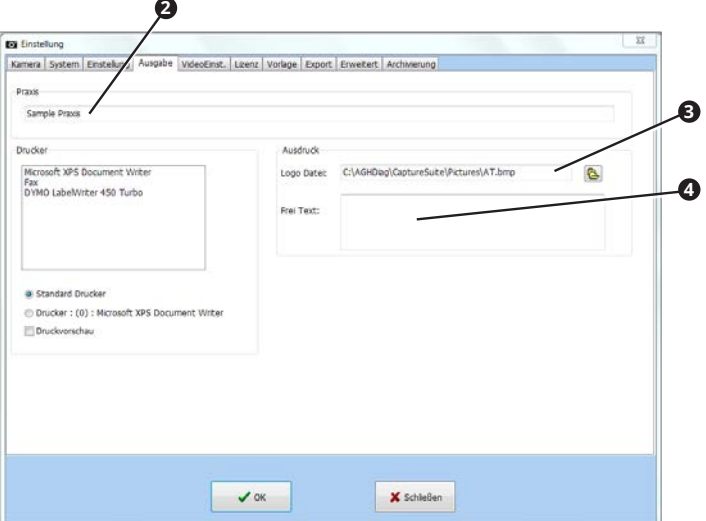

- 5. Geben Sie den Praxisnamen ein **<sup>2</sup>** .
- 6. Wählen Sie bei Bedarf das Praxislogo im Format \*.bmp oder \*.jpg aus **<sup>3</sup>** .
- 7. Geben Sie die Adresse der Praxis an **<sup>4</sup>** .
- $\degree$  Die Angaben zur Praxis erscheinen auf dem Ausdruck.
- 8. Klicken Sie auf die Schaltfläche OK.
- » Die Eingaben werden gespeichert.
- » Das Fenster schließt sich.

#### **3.4.3 Drucker einstellen**

- 1. Klicken Sie im Hauptfenster auf die Schaltfläche EINSTELLUNGEN.
- » Das Fenster Einstellung öffnet sich.
- 2. Wählen Sie den Reiter Ausgabe.

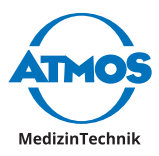

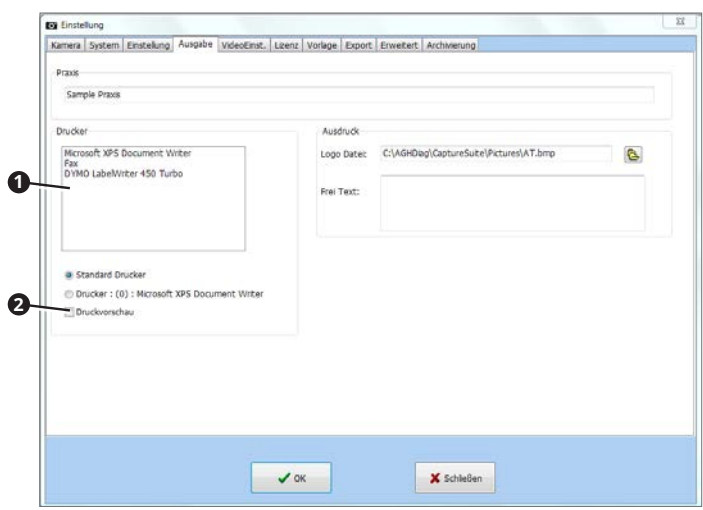

- 3. Wählen Sie im Optionsfeld Drucker **<sup>1</sup>** , welcher Drucker verwendet werden soll: Wählen Sie den Windows-Standarddrucker oder den Drucker, den Sie oben markiert haben.
- 4. Falls Sie eine Druckvorschau vor jedem Druck möchten, aktivieren Sie das Kontrollkästchen Druckvorschau **<sup>2</sup>** .

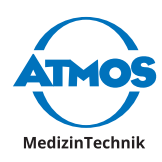

# <span id="page-12-0"></span>**4 Bedienung**

# **4.1 Patientenverwaltung ATMOS® 360° diagnostics**

#### **4.1.1 Patientenverwaltung starten**

- $\degree$  Die Patientenverwaltung der ATMOS® 360° diagnostics startet beim Hochfahren automatisch. Gegebenenfalls können Sie die Patientenverwaltung auch über einen Icon auf dem Desktop starten.
- 1. Starten Sie die Patientenverwaltung über das Windows Menü Start Alle Programme PATSOFT31.
- » Die Patientenverwaltung startet.

#### **4.1.2 Patientenverwaltung beenden**

- 1. Klicken Sie auf die Schaltfläche BEENDEN rechts oben (rotes X).
- » Die Patientenverwaltung schließt sich.

#### **4.1.3 Empfohlene Arbeitsweise an Arbeitsplätzen**

ATMOS empfiehlt, dass am Arbeitsplatz Empfang die Patientendaten importiert, angelegt, bearbeitet, gesucht und in das Wartezimmer gestellt werden.

Am Arbeitsplatz Behandlungsraum sollten die Patientendaten aus dem Wartezimmer aufgerufen und die Diagnosesoftware gestartet werden. Nach der Behandlung können die Patientendaten aus dem Wartezimmer entfernt werden.

# **4.1.4 Navigieren mit Touchscreen**

Sie können die Software auch mit einem Touchscreen bedienen. Falls Listeneinträge zu klein angezeigt werden, können Sie innerhalb der Liste mit größeren Schaltflächen navigieren.

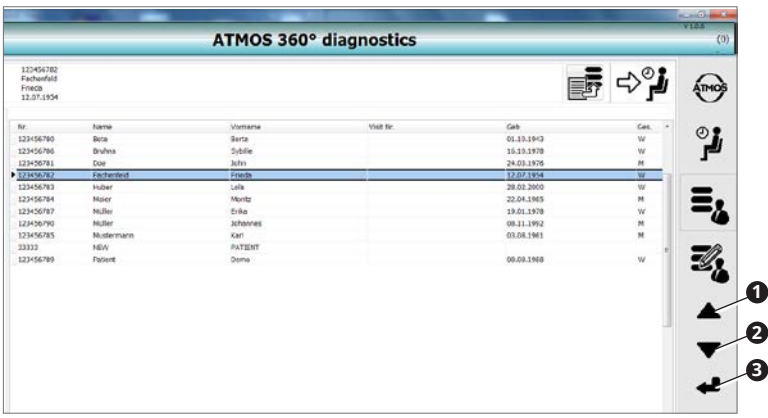

- **1** Einen Eintrag nach oben gehen
- **<sup>2</sup>** Einen Eintrag nach unten gehen
- **3** Eintrag auswählen ("Doppelklick")

<span id="page-13-0"></span>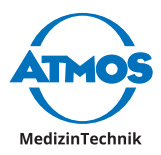

### **4.1.5 In einen Bereich gehen**

Die Software ist unterteilt in vier Bereiche:

- OPTIONEN **0**: Einstellungen
- WARTEZIMMER <sup>2</sup>: Wartebereich für Patientendaten
- Tabelle Alle Patienten **<sup>3</sup>** : Alle Patientendaten
- Patientendaten Editieren **<sup>4</sup>** : Patientendaten bearbeiten
- 1. Klicken Sie auf die jeweilige Schaltfläche, um in einen Bereich zu gelangen.

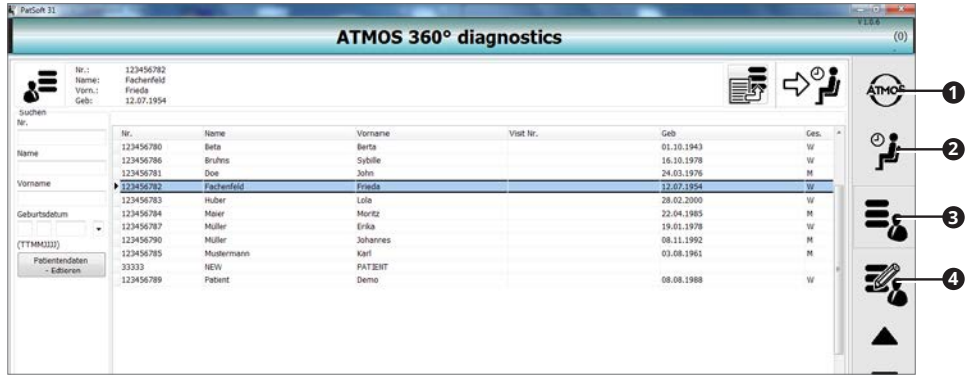

# **4.1.6 Patient anlegen**

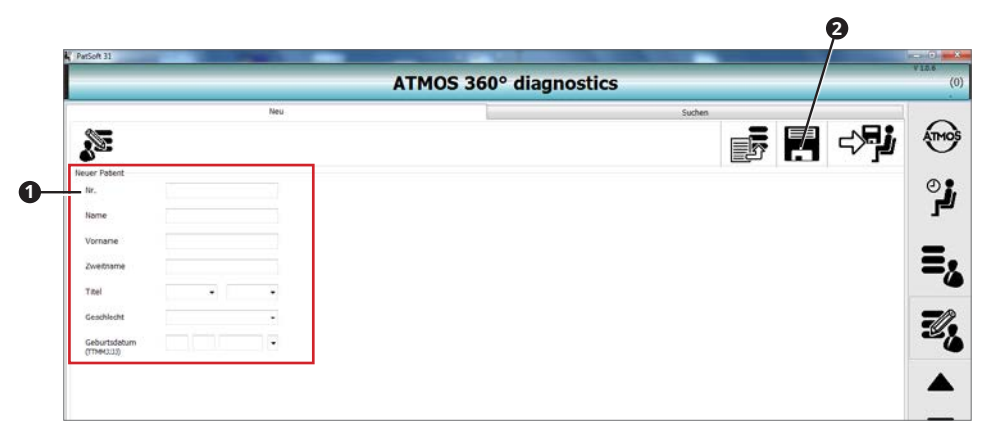

- 1. Gehen Sie in den Bereich Patientendaten Editieren.
- 2. Gehen Sie in den Reiter Neu.
- 3. Geben Sie im Abschnitt Neuer Patient **<sup>1</sup>** die Patientendaten ein.
- 4. Speichern Sie die Daten, indem Sie auf die Schaltfläche Speichern **<sup>2</sup>** klicken.

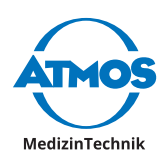

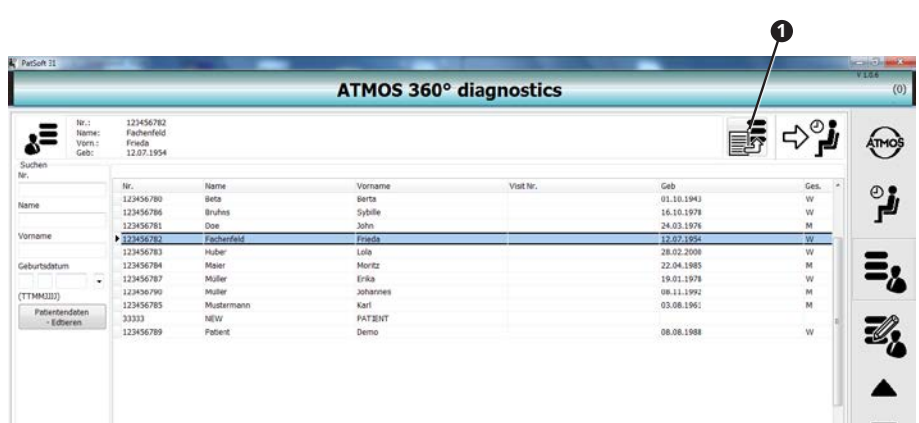

# <span id="page-14-0"></span>**4.1.7 Patientendaten manuell importieren**

- 1. Gehen Sie in den Bereich Tabelle Alle Patienten oder in den Bereich Patientenbaten -Editieren.
- 2. Klicken Sie auf die Schaltfläche Import <sup>0</sup>.
- » Die Patientendaten werden aktualisiert.

#### **4.1.8 Patientendaten suchen**

#### **Im Bereich TABELLE - ALLE PATIENTEN**

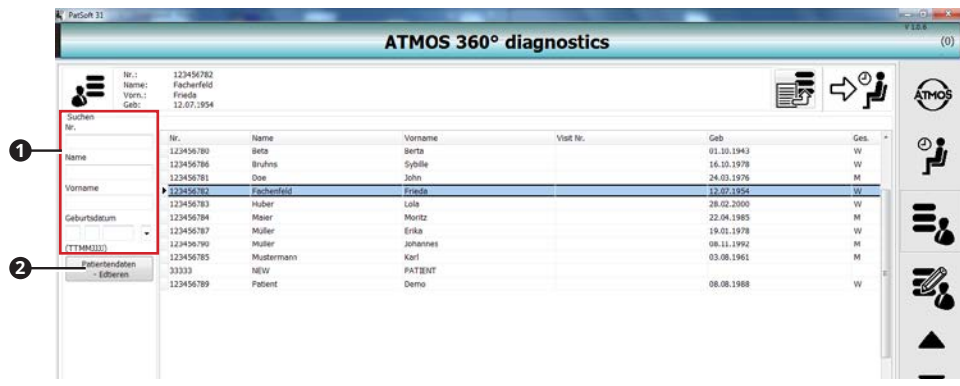

- 1. Gehen Sie in den Bereich Tabelle Alle Patienten.
- 2. Geben Sie im Abschnitt Suchen <sup>1</sup> die Patientendaten ein, nach denen Sie suchen möchten.
- » Sobald Sie das erste Zeichen eingegeben haben, wird ein entsprechender Treffer in der Tabelle markiert.
- $\degree$  Falls Sie die Patientendaten bearbeiten möchten, klicken Sie auf die Schaltfläche Patientendaten - Editieren **2**.

<span id="page-15-0"></span>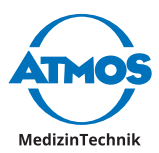

#### **Im Bereich PATIENTENDATEN - EDITIEREN**

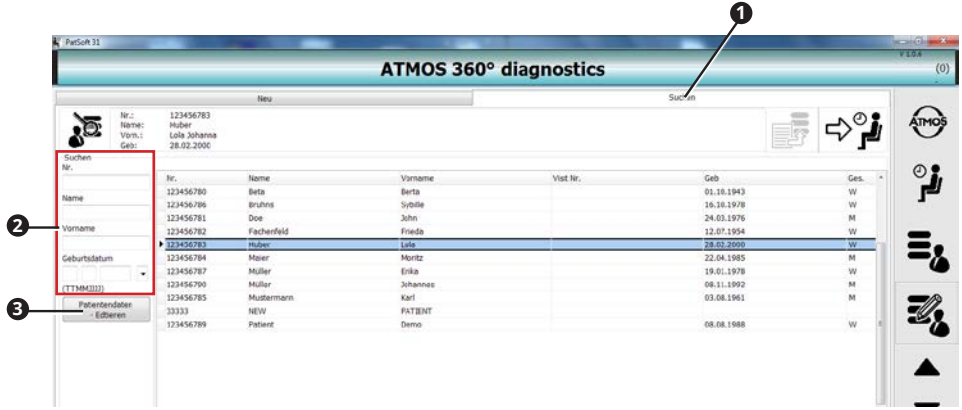

- 1. Gehen Sie in den Bereich Patientendaten Editieren.
- 2. Gehen Sie in den Reiter Suchen <sup>0</sup>.
- 3. Geben Sie im Abschnitt Suchen **<sup>2</sup>** die Patientendaten ein, nach denen Sie suchen möchten.
- » Sobald Sie das erste Zeichen eingegeben haben, wird ein entsprechender Treffer in der Tabelle markiert.
- $\degree$  Falls Sie die Patientendaten bearbeiten möchten, klicken Sie auf die Schaltfläche Patientendaten - Editieren <sup>3</sup>

#### **4.1.9 Patientendaten bearbeiten**

- 1. Suchen Sie die Patientendaten im Bereich TABELLE ALLE PATIENTEN oder im Bereich Patientendaten - Editieren.
- 2. Klicken Sie auf die Schaltfläche Patientendaten Editieren.

» Die Ansicht Patientendaten ändern wird angezeigt.

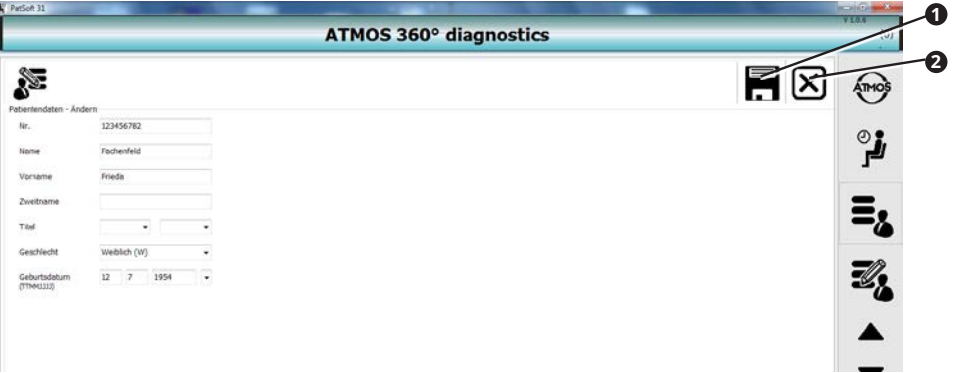

- 3. Ändern Sie die Patientendaten.
- 4. Klicken Sie auf die Schaltfläche SPEICHERN <sup>0</sup>, um zu speichern.
- & Falls Sie nicht speichern möchten, klicken Sie auf die Schaltfläche Abbruch **<sup>2</sup>** .

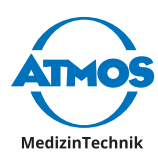

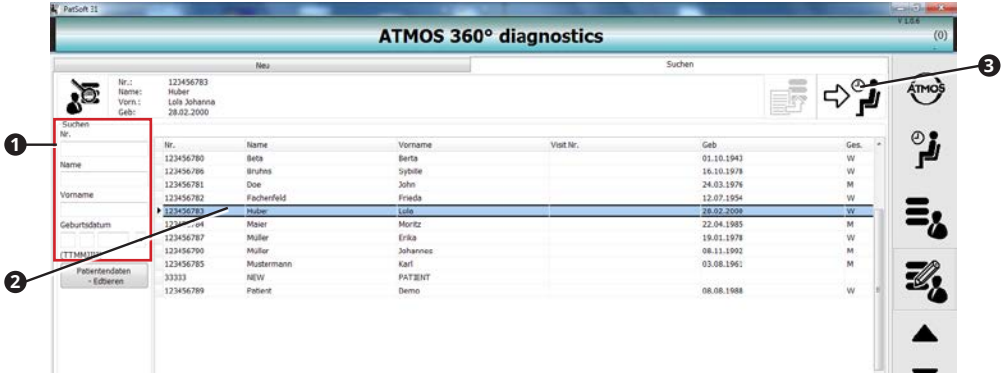

# <span id="page-16-0"></span>**4.1.10 Patientendaten in den Bereich Wartezimmer legen**

- 1. Gehen Sie in den Bereich Tabelle Alle Patienten oder in den Bereich Patientenbaten -Editieren.
- 2. Suchen Sie die Patientendaten im Abschnitt Suchen <sup>0</sup>
- 3. Machen Sie einen Doppelklick auf die gewünschten Patientendaten **<sup>2</sup>** .
- 4. Klicken Sie auf die Schaltfläche Zum Wartezimmer hinzufügen **<sup>3</sup>** .
- » Die Patientendaten sind im Bereich Wartezimmer verfügbar.

### **4.1.11 Diagnosesoftware aufrufen**

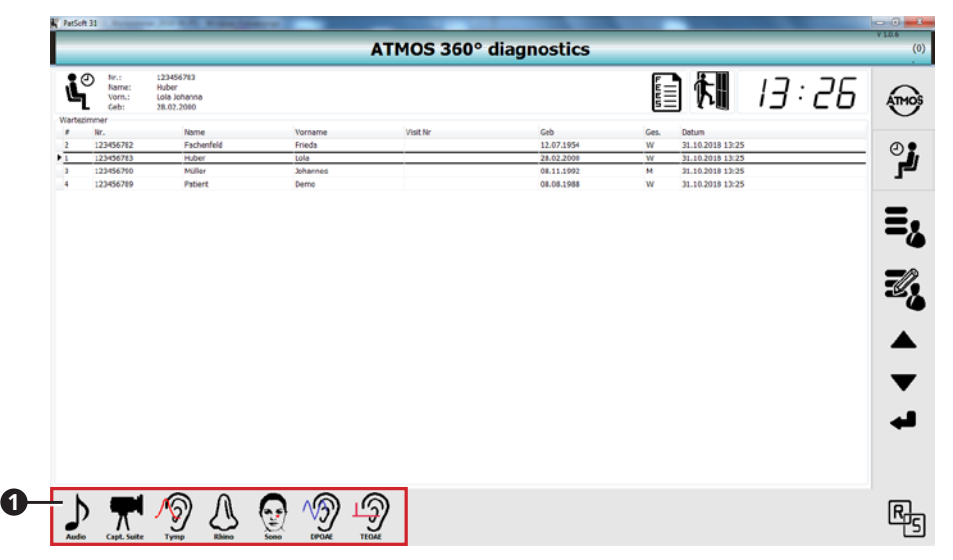

- $\degree$  Sie können die Diagnosesoftware aus jedem Bereich aufrufen. Für die Untersuchung empfehlen wir, die Diagnosesoftware aus dem Bereich Wartezimmer aufzurufen.
- 1. Gehen Sie in den Bereich WARTEZIMMER.
- 2. Machen Sie einen Doppelklick auf die Patientendaten des aktuellen Patienten.
- 3. Klicken Sie auf die Schaltfläche der Diagnosesoftware <sup>0</sup>, die Sie verwenden möchten.
- » Die Diagnosesoftware startet.
- $\degree$  Die Patientendaten werden automatisch übernommen.

<span id="page-17-0"></span>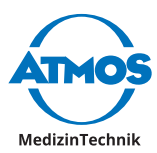

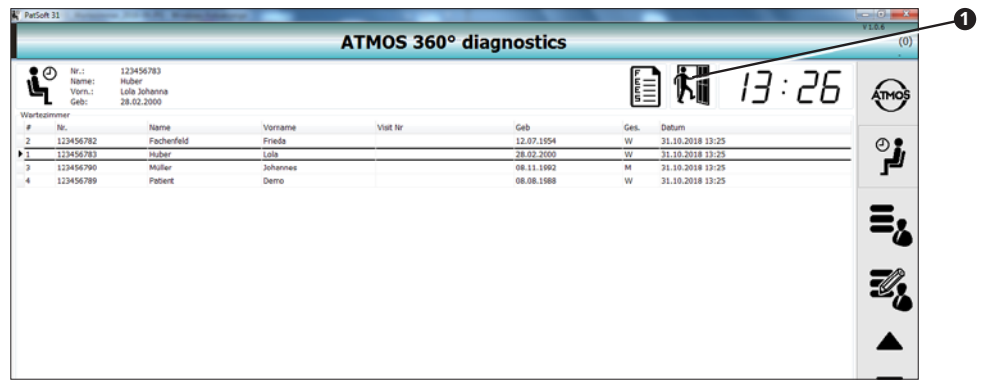

### **4.1.12 Patientendaten aus Wartezimmer entfernen**

- 1. Machen Sie einen Doppelklick auf die Patientendaten.
- 2. Klicken Sie auf die Schaltfläche Aus dem WARTEZIMMER ENTFERNEN.
- » Die Patientendaten werden aus dem Bereich Wartezimmer gelöscht.

# **4.2 ATMOS® Capture Suite**

#### **4.2.1 ATMOS® Capture Suite starten**

Je nach dem, ob die Diagnosesoftware an eine bestehende Patientensoftware angebunden ist oder das ATMOS® Scope über ein ATMOS® Capture Suite Remote an Ihren PC angeschlossen ist, können Sie die Software auf unterschiedliche Arten starten.

1. Starten Sie die Software über eine der folgenden Möglichkeiten:

- Über den Icon in der Patientenverwaltung.
- Durch Drücken einer der Tasten am ATMOS® Scope (nur mit ATMOS® Capture Suite Remote).

#### **4.2.2 ATMOS® Capture Suite beenden**

- 1. Klicken Sie auf die Schaltfläche BEENDEN rechts oben (rotes X).
- » Die Diagnosesoftware schließt sich.
- $\degree$  Sie können auch die Schaltfläche Schuressen verwenden.

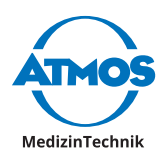

# <span id="page-18-0"></span>**4.2.3 Übersicht Software**

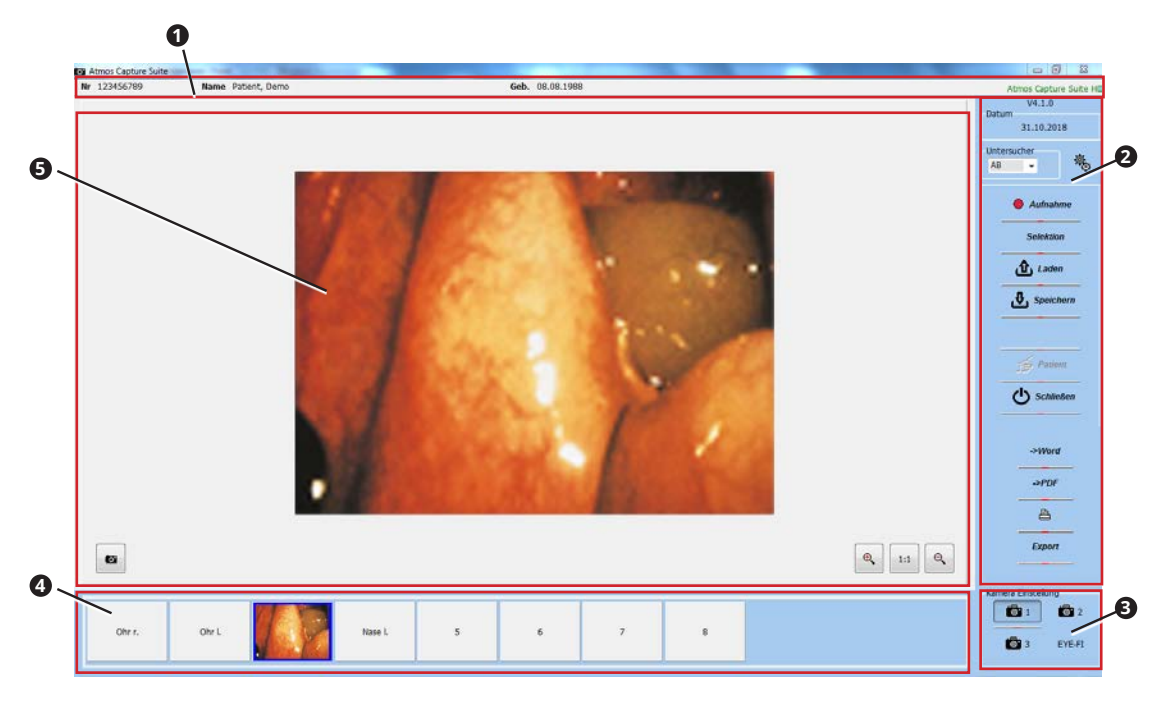

- **<sup>1</sup>** Patientendaten
- **<sup>2</sup>** Bedienung
- **<sup>3</sup>** Auswahl Kamera
- **<sup>4</sup>** Navigation in Aufnahmen
- **6** Anzeige Live-BILD / AUFNAHME

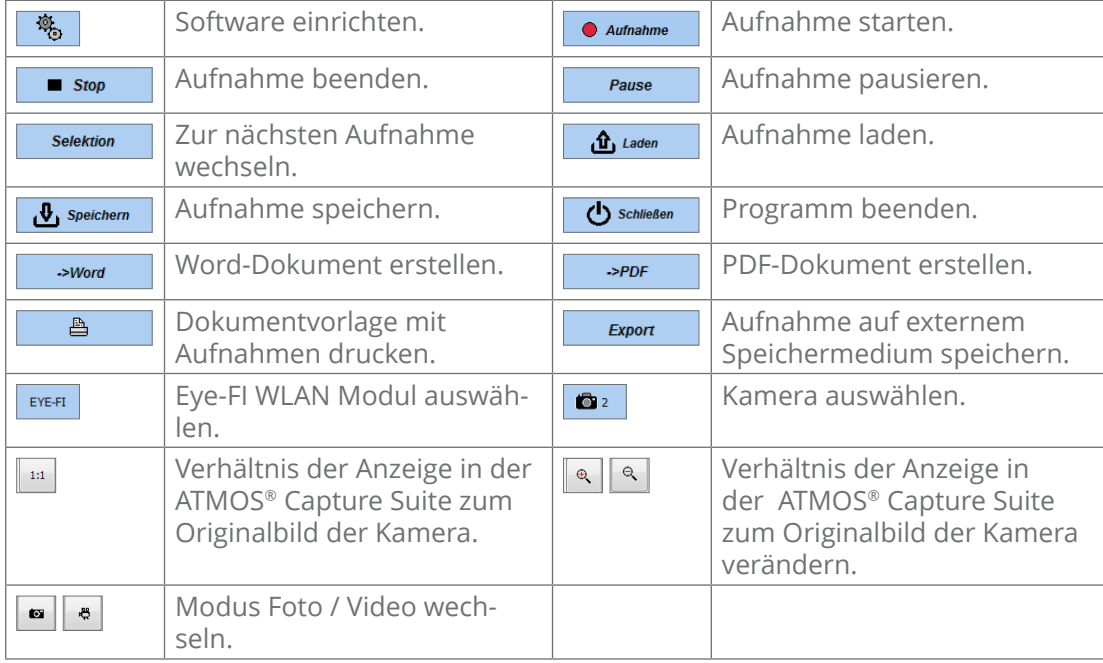

<span id="page-19-0"></span>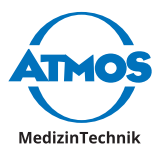

# **4.2.4 Bildbezeichner einstellen**

#### **Automatische Bildbezeichner aktivieren und deaktivieren**

- 1. Öffnen Sie das Fenster Einstellung.
- 2. Wählen Sie den Reiter Einstellung.

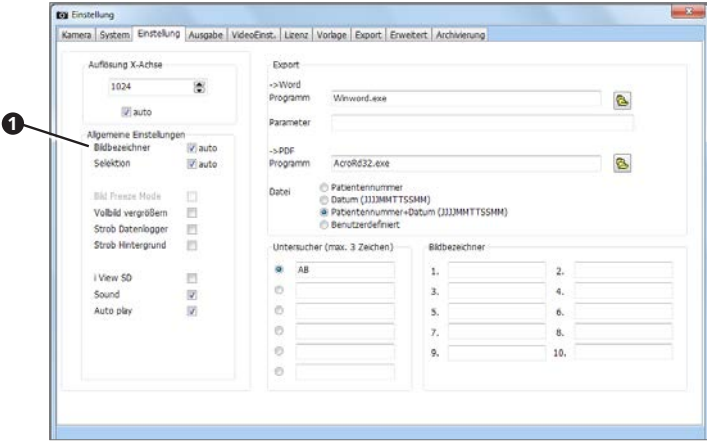

- 3. Um automatische Bildbezeichner zu verwenden, setzen Sie das Häkchen im Kontrollkästchen BILDBEZEICHNER AUTO <sup>0</sup>.
- 4. Um manuelle Bildbezeichner zu verwenden, entfernen Sie das Häkchen im Kontrollkästchen BILDBEZEICHNER AUTO <sup>0</sup>.

#### **Automatische Bildbezeichner festlegen**

Mit den automatischen Bildbezeichnern können Sie den Speicherplätzen für Fotoaufnahmen voreingestellte Bezeichnungen geben.

- $\degree$  Die automatischen Bildbezeichner müssen in den Einstellungen aktiviert werden.
- 1. Öffnen Sie das Fenster Einstellung.
- 2. Wählen Sie den Reiter System.

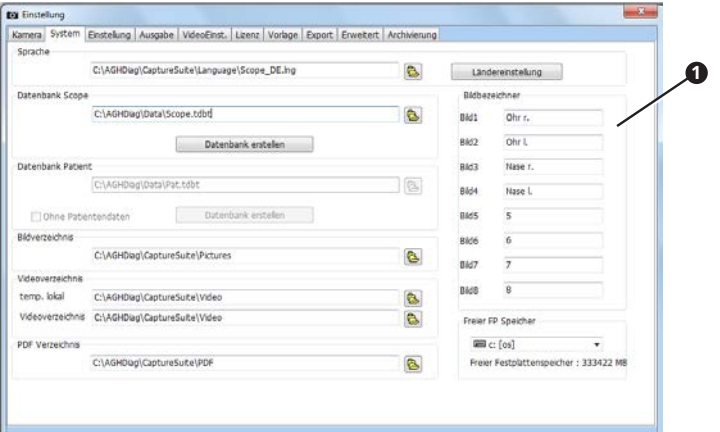

- 3. Geben Sie die Bezeichnungen ein, die für Ihre Fotoaufnahmen verwendet werden sollen **0**.
- 4. Klicken Sie auf die Schaltfläche OK.
- » Die Eingaben werden gespeichert.
- » Das Fenster schließt sich.
- » Im Modus Foto stehen in der Navigationsleiste **2** die eingetragenen Benennungen.

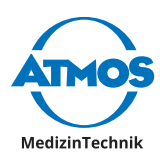

<span id="page-20-0"></span>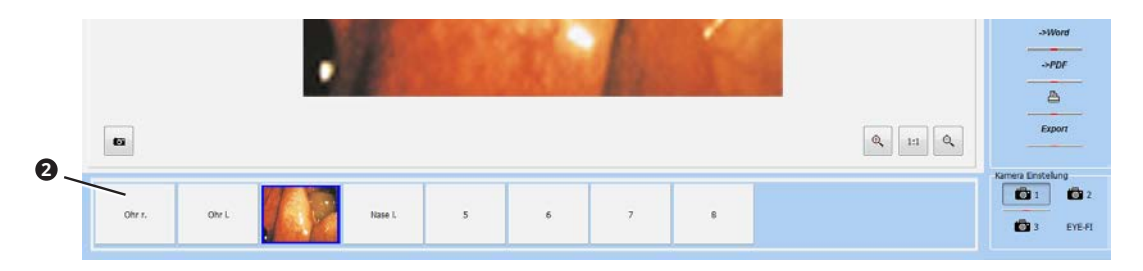

#### **Manuelle Bildbezeichner festlegen**

Mit den manuellen Bildbezeichnern können Sie nach jeder Aufnahme auswählen, wie Ihre Fotoaufnahme bezeichnet werden soll.

- $\degree$  Die automatischen Bildbezeichner müssen in den Einstellungen deaktiviert werden.
- 1. Öffnen Sie das Fenster Einstellung.
- 2. Wählen Sie den Reiter EINSTELLUNG.

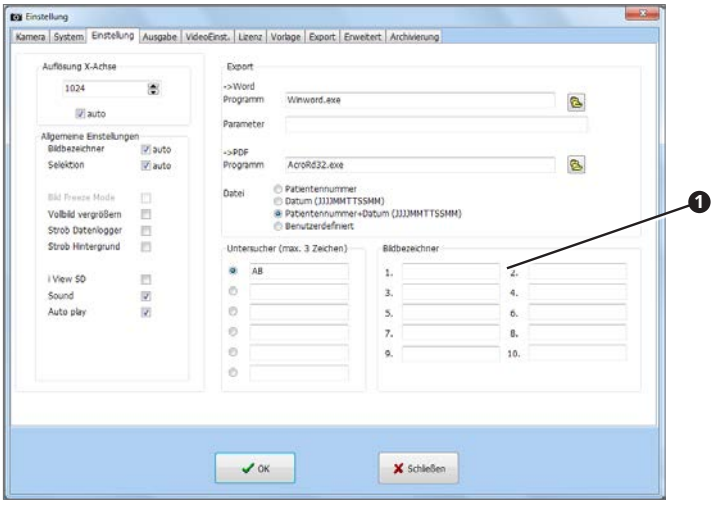

- 3. Geben Sie die Bezeichnungen ein, aus denen Sie nach einer Fotoaufnahme die Bezeichnung auswählen können <sup>0</sup>.
- 4. Klicken Sie auf die Schaltfläche OK.
- » Die Eingaben werden gespeichert.
- » Das Fenster schließt sich.

#### **4.2.5 Modus Foto / Video wechseln**

Die Software befindet sich nach dem Start immer in dem Modus, welcher zuletzt aufgerufen war.

1. Falls Sie im Modus Foto sind, klicken Sie auf die Schaltfläche Foto **<sup>1</sup>** , um in den Modus Video zu gelangen.

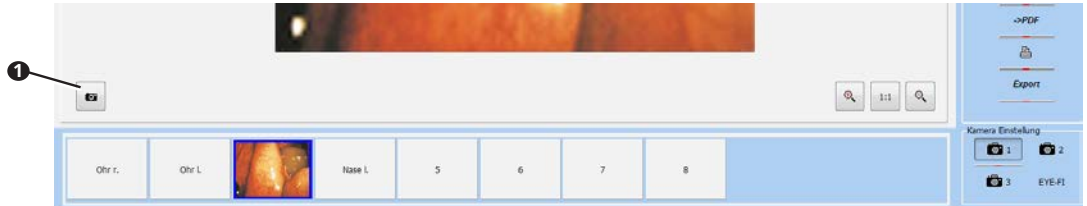

- & Die Schaltfläche **1** zeigt immer den Modus an, der gerade ausgewählt ist.
- 2. Falls Sie im Modus Video sind, klicken Sie auf die Schaltfläche Video <sup>2</sup>, um in den Modus Foto zu gelangen.

<span id="page-21-0"></span>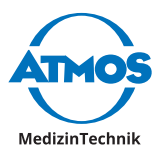

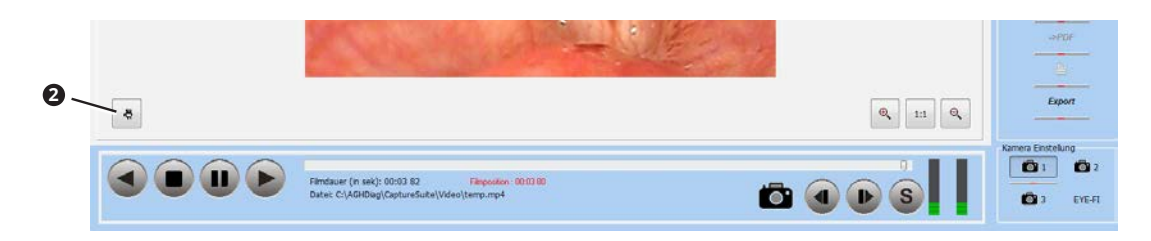

### **4.2.6 Kamera auswählen**

Sie können bis zu drei Kameras ansteuern.

- 1. Klicken Sie auf eine der Schaltflächen Kamera <sup>0</sup>, um die gewünschte Kamera anzusteuern.
- » Die Software zeigt das Live-Bild der gewünschten Kamera.

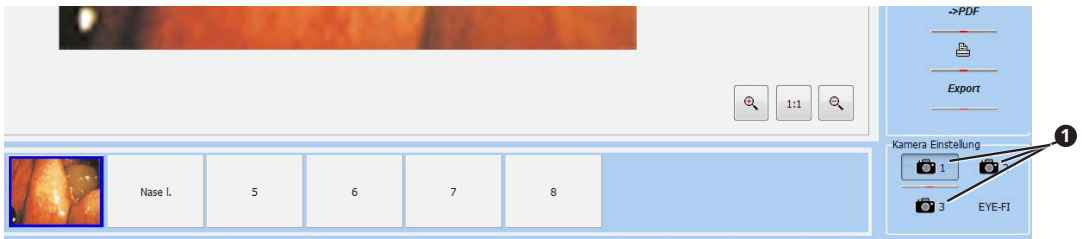

# **4.2.7 Fotos aufnehmen**

- 1. Wechseln Sie gegebenenfalls in den Modus Foto.
- 2. Wählen Sie die gewünschte Kamera **<sup>2</sup>** .
- 3. Klicken Sie in der Navigationsleiste auf den Speicherplatz, auf welchem Sie die Aufnahme speichern möchten **<sup>3</sup>** .
- 4. Klicken Sie auf die Schaltfläche AuFNAHME<sup>O</sup>.
- » Die Aufnahme wird in der Navigationsleiste auf dem gewählten Speicherplatz **<sup>3</sup>** angezeigt.

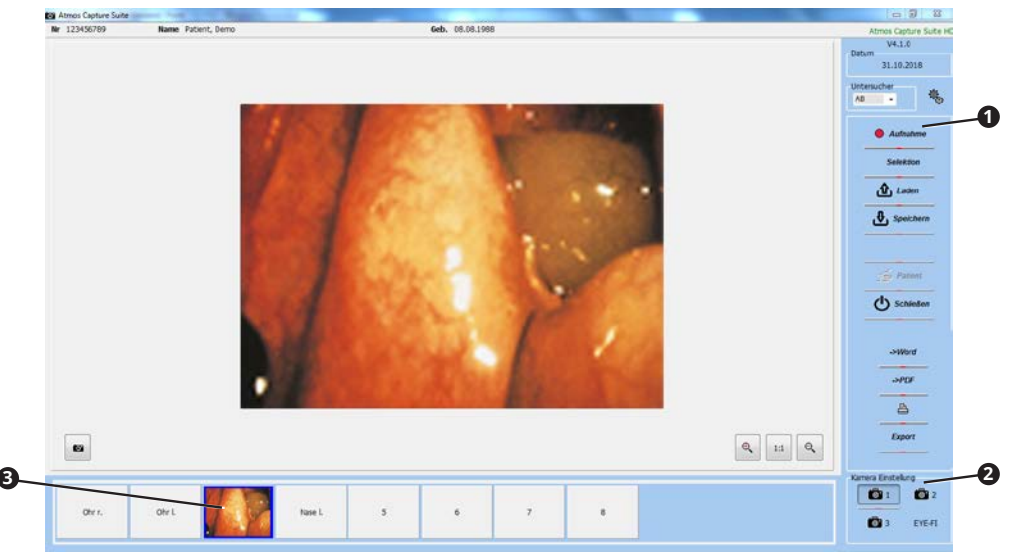

#### **Aufnehmen mit den Tasten des ATMOS® Scope**

Voraussetzung: Das ATMOS® Scope ist über ein ATMOS® Capture Suite Remote an Ihren PC angeschlossen.

Obere Taste: Aufnehmen.

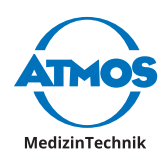

<span id="page-22-0"></span>Untere Taste: Zum nächsten Speicherplatz wechseln.

#### **4.2.8 Fotos bearbeiten**

Sie können auf Ihren Aufnahmen Befunde markieren oder Text einfügen.

#### **Bearbeitungsmodus aufrufen**

- 1. Klicken Sie in der Navigationsleiste auf die Aufnahme, die Sie bearbeiten möchten.
- » Die Aufnahme wird in der Anzeige Live-BILD / AUFNAHME angezeigt.
- 2. Machen Sie in der Anzeige Live-Bild / Aufnahme einen Rechtsklick auf die Aufnahme.
- 3. Wählen Sie den Menüpunkt NACHBEARBEITUNG.
- » Die Aufnahme befindet sich im Bearbeitungsmodus.
- $\degree$  Sie können auch die Taste F10 drücken.

#### **Farbe wählen**

1. Klicken Sie auf die Schaltfläche Farbe **<sup>1</sup>** .

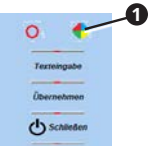

- » Das Fenster FARRE erscheint.
- 2. Klicken Sie auf eine Farbe.
- 3. Klicken Sie auf die Schaltfläche OK.
- $\infty$  Sie können die Farbe nachträglich ändern, indem Sie die Farbe auswählen und anschließend die Taste SHIFT gedrückt halten und auf die Aufnahme klicken.

#### **Befund markieren**

1. Klicken Sie auf die Schaltfläche MARKIERUNG <sup>0</sup>.

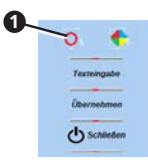

- 2. Halten Sie die Taste SHIFT gedrückt, klicken Sie an der gewünschten Stelle auf die Aufnahme und drehen Sie am Scroll-Rad der Maus, um die Größe zu verändern.
- » Ein Kreis erscheint in der gewählten Farbe an der gewünschten Stelle.

#### **Text einfügen**

1. Klicken Sie auf die Schaltfläche Texteingabe <sup>0</sup>.

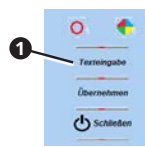

- » Das Fenster Kommentar erscheint.
- 2. Geben Sie den gewünschten Text ein.
- 3. Klicken Sie auf die Schaltfläche OK.

<span id="page-23-0"></span>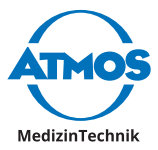

- 4. Halten Sie die Taste SHIFT gedrückt und klicken Sie an der gewünschten Stelle auf die Aufnahme.
- » Der Text erscheint in der gewählten Farbe an der gewünschten Stelle.

#### **Nachbearbeitung speichern**

Solange Sie die Nachbearbeitung nicht speichern, können Sie sie beliebig verändern. Sobald Sie die Nachbearbeitung speichern, kann die Nachbearbeitung nicht mehr verändert werden.

1. Klicken Sie auf die Schaltfläche Übernehmen <sup>0</sup>.

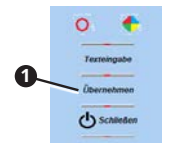

» Die Nachbearbeitung wird gespeichert.

#### **Bearbeitungsmodus verlassen**

1. Klicken Sie auf die Schaltfläche Schuessen <sup>0</sup>.

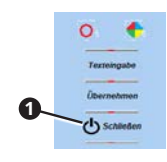

» Der Bearbeitungsmodus wird geschlossen.

### **4.2.9 Videos aufnehmen**

#### **Aufnahme starten**

- 1. Wechseln Sie gegebenenfalls in den Modus Video.
- 2. Wählen Sie die gewünschte Kamera **<sup>2</sup>** .
- 3. Klicken Sie auf die Schaltfläche Aufnahme <sup>0</sup>.
- » Die Videoaufnahme startet.
- » In der Navigationsleiste erscheint die Aufnahmedauer.

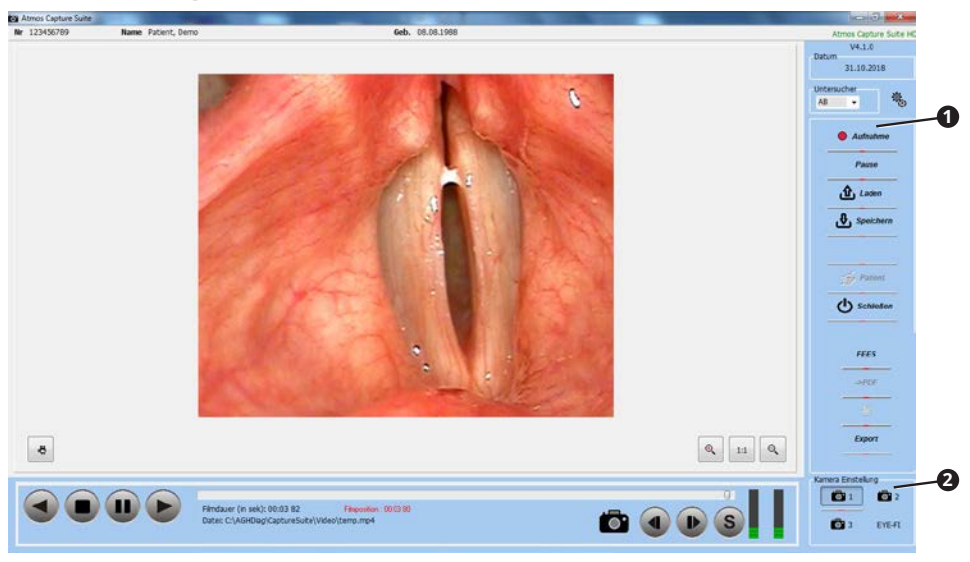

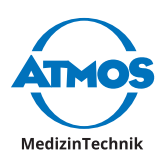

#### <span id="page-24-0"></span>**Aufnahme pausieren und fortsetzen**

1. Klicken Sie während der Aufnahme auf die Schaltfläche Pause <sup>0</sup>

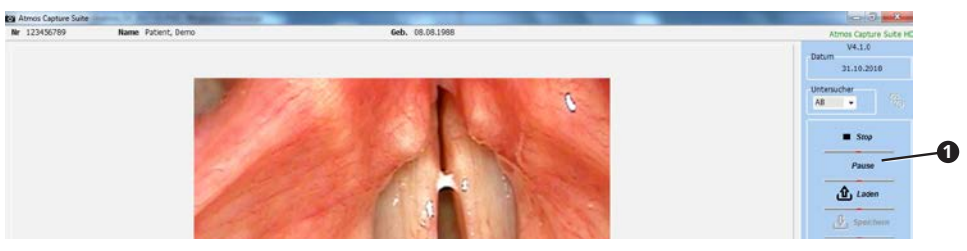

- » Die Aufnahme wird angehalten.
- » Anstelle der Schaltfläche Pause erscheint die Schaltfläche Fortsetzen.
- 2. Klicken Sie auf die Schaltfläche Fortsetzen, um die Aufnahme fortzusetzen.

#### **Aufnahme beenden**

1. Klicken Sie während der Aufnahme auf die Schaltfläche Stop <sup>0</sup>.

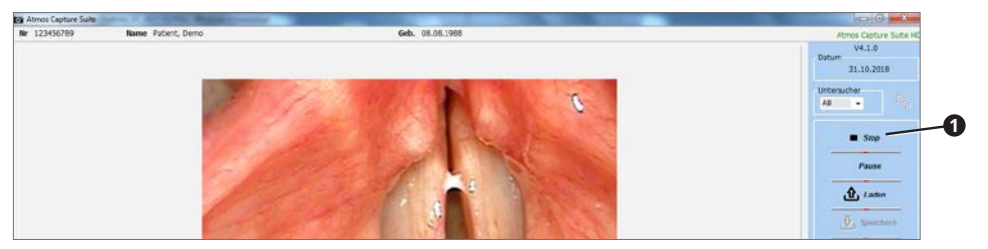

» Die Aufnahme wird beendet.

#### **Aufnehmen mit den Tasten des ATMOS® Scope**

Voraussetzung: Das ATMOS® Scope ist über ein ATMOS® Capture Suite Remote an Ihren PC angeschlossen.

Obere Taste: Aufnahme starten und beenden.

Untere Taste: Aufnahme pausieren und fortsetzen.

#### **4.2.10 Videos wiedergeben**

1. Wählen Sie die gewünschte Art der Wiedergabe in der Navigationsleiste <sup>0</sup>.

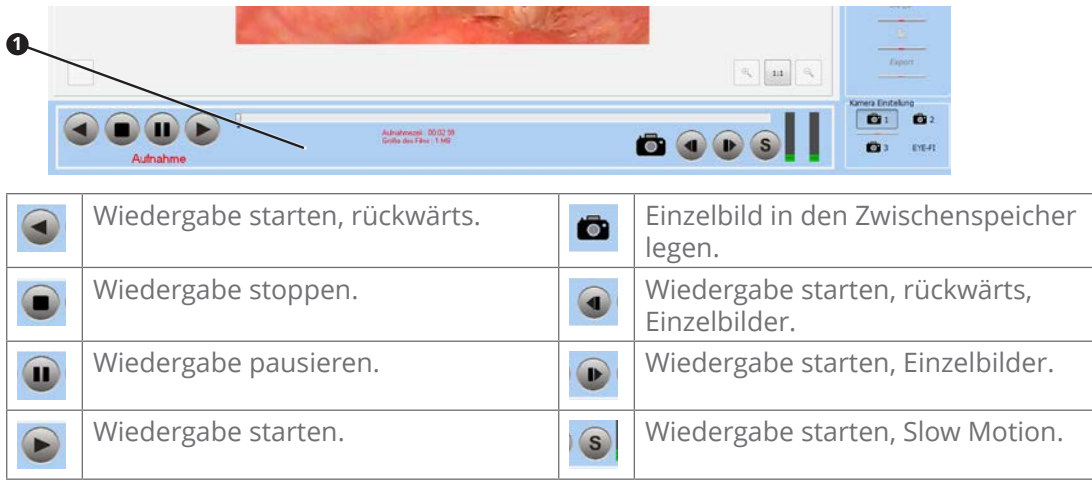

 $\degree$  Sie können die Wiedergabe auch mit den Pfeiltasten der Tastatur starten. Drücken Sie einmal auf die Pfeiltaste, um zum nächsten Einzelbild zu gelangen. Halten Sie die Pfeiltaste länger gedrückt, um die Wiedergabe in Zeitraffer zu starten.

<span id="page-25-0"></span>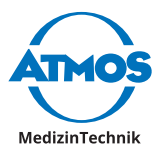

### **4.2.11 Videos bearbeiten**

Sie können Ihre Aufnahmen kürzen oder Text einfügen.

#### **Bearbeitungsmodus aufrufen**

- 1. Speichern Sie die Aufnahme, die Sie bearbeiten möchten.
- 2. Laden Sie die Aufnahme, die Sie bearbeiten möchten.
- 3. Machen Sie in der Anzeige Live-Bild / Aufnahme einen Rechtsklick auf die Aufnahme.
- 4. Wählen Sie den Menüpunkt NACHBEARBEITUNG.
- » Die Aufnahme befindet sich im Bearbeitungsmodus.
- $\degree$  Sie können auch die Taste F10 drücken.

#### **Aufnahme kürzen**

- 1. Navigieren Sie in Ihrer Aufnahme an die Position, an der die Aufnahme zukünftig beginnen soll.
- 2. Klicken Sie auf die Schaltfläche ANFANGSPUNKT<sup>O</sup>.

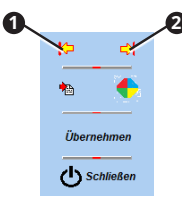

- 3. Navigieren Sie in Ihrer Aufnahme an die Position, an der die Aufnahme zukünftig enden soll.
- 4. Klicken Sie auf die Schaltfläche ENDPUNKT<sup>O</sup>.
- » Sobald Sie die Nachbearbeitung speichern, wird die Aufnahme gekürzt.

#### **Farbe wählen**

1. Klicken Sie auf die Schaltfläche Farbe **<sup>1</sup>** .

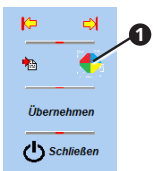

- » Das Fenster FARBE erscheint.
- 2. Klicken Sie auf eine Farbe.
- 3. Klicken Sie auf die Schaltfläche OK.
- $\degree$  Sie können die Farbe nachträglich ändern, indem Sie die Farbe auswählen und anschließend auf die Aufnahme klicken.

#### **Text einfügen**

- 1. Navigieren Sie in Ihrer Aufnahme an die Position, an der Sie den Text einfügen möchten.
- 2. Klicken Sie auf die Schaltfläche Texteingabe <sup>0</sup>.

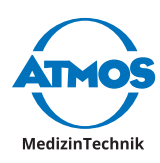

<span id="page-26-0"></span>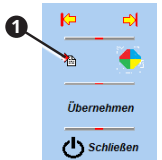

- » Das Fenster Kommentar erscheint.
- 3. Geben Sie den gewünschten Text ein.
- 4. Klicken Sie auf die Schaltfläche OK.
- 5. Klicken Sie an der gewünschten Stelle auf die Aufnahme.
- » Der Text erscheint in der gewählten Farbe an der gewünschten Stelle.

#### **Nachbearbeitung speichern und Bearbeitungsmodus verlassen**

Solange Sie die Nachbearbeitung nicht speichern, können Sie sie beliebig verändern. Sobald Sie die Nachbearbeitung speichern, kann die Nachbearbeitung nicht mehr verändert werden.

1. Klicken Sie auf die Schaltfläche ÜBERNEHMEN <sup>0</sup>.

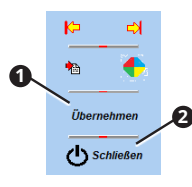

- » Die Bearbeitung wird übernommen.
- 2. Klicken Sie auf die Schaltfläche Schliessen **<sup>2</sup>** .
- » Sie werden gefragt, ob Sie die bearbeitete Aufnahme speichern möchten.
- 3. Klicken Sie auf die Schaltfläche Ja.
- » Die Nachbearbeitung wird gespeichert.
- 4. Klicken Sie erneut auf die Schaltfläche Schliessen **<sup>2</sup>** .
- » Der Bearbeitungsmodus wird geschlossen.

#### **4.2.12 Aufnahmen speichern**

Aufnahmen können nur gespeichert werden, falls sie einem Patienten zugeordnet sind.

1. Klicken Sie auf die Schaltfläche Speichern **<sup>1</sup>** .

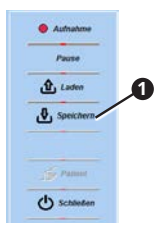

» Die Aufnahmen werden gespeichert.

#### **4.2.13 Aufnahmen laden**

- $\degree$  Im Modus Foto können Sie geladene Aufnahmen schließen, indem Sie auf die Schaltfläche Stop klicken.
- 1. Wählen Sie einen Patienten.
- 2. Klicken Sie auf die Schaltfläche LADEN <sup>0</sup>.

<span id="page-27-0"></span>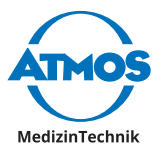

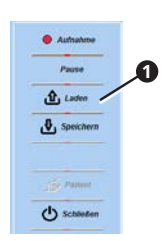

#### Das Fenster LADEN öffnet sich:

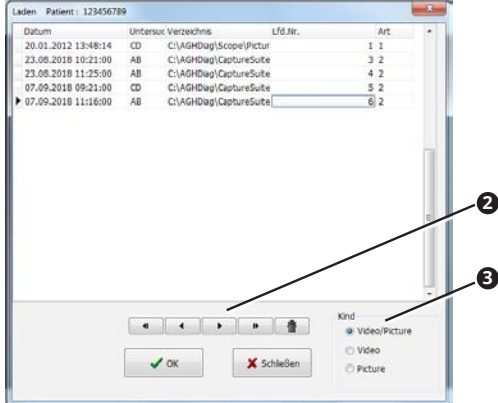

- » Es werden nur Aufnahmen zu dem ausgewählten Patienten angezeigt.
- 3. Filter Sie die Aufnahmen **<sup>3</sup>** .
- 4. Navigieren Sie in den Aufnahmen mit den Schaltflächen Pfeil **<sup>2</sup>** .
- 5. Wählen Sie die Aufnahme, indem Sie darauf klicken.
- 6. Klicken Sie auf die Schaltfläche OK.
- » Die Aufnahme wird angezeigt.

#### **4.2.14 Aufnahmen löschen**

- 1. Wählen Sie einen Patienten.
- 2. Klicken Sie auf die Schaltfläche LADEN <sup>0</sup>.

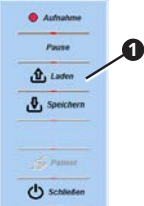

3. Wählen Sie die Aufnahme, indem Sie darauf klicken.

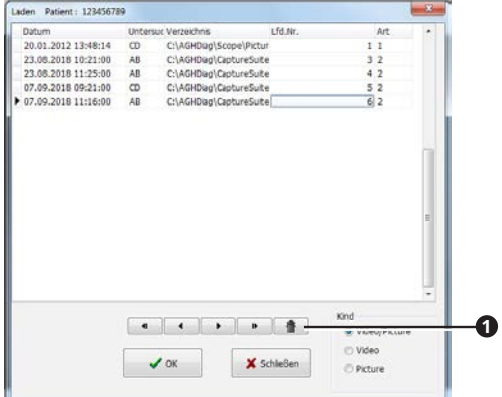

4. Klicken Sie auf die Schaltfläche Löschen <sup>0</sup>.

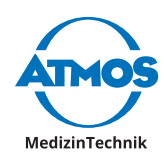

- <span id="page-28-0"></span>5. Bestätigen Sie die Frage mit OK.
- » Die Aufnahme wird gelöscht.

### **4.2.15 Aufnahmen in den Zwischenspeicher legen**

Sie können nur Einzelbilder aus Videos in den Zwischenspeicher legen.

Voraussetzung: Im Fenster Einstellung darf im Reiter Ausgabe das Kontrollkästchen Export zu Word nicht aktiviert sein.

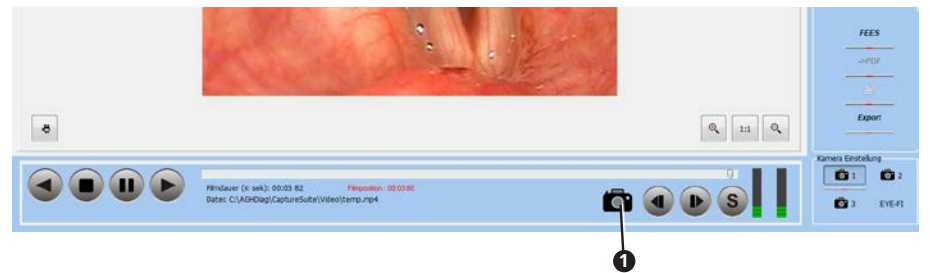

- 1. Starten Sie die Wiedergabe.
- 2. Halten Sie die Aufnahme an der Stelle an, die Sie exportieren möchten.
- 3. Klicken Sie auf die Schaltfläche Einzelbild <sup>0</sup>.
- » Die Word-Datei öffnet sich.

#### **4.2.16 Aufnahmen exportieren als Word-Datei**

#### **Fotos**

Voraussetzung: Microsoft Word muss installiert sein. Der Export als Word-Datei muss eingerichtet sein. Falls Microsoft Word nicht installiert ist, dann wird das Dokument nicht geöffnet. Es erscheint keine Fehlermeldung.

- 1. Markieren Sie mit einem Rechtsklick die Fotos, die Sie exportieren möchten.
- 2. Klicken Sie auf die Schaltfläche Worn <sup>1</sup>

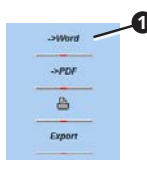

- » Entsprechend Ihrer Voreinstellungen zum Word-Export erscheinen weitere Schaltflächen.
- 3. Klicken Sie auf eine der zusätzlichen Schaltflächen.
- » Die Word-Datei öffnet sich.
- 4. Speichern Sie die Word-Datei.

#### **Einzelbild aus Videos**

Voraussetzung: Im Fenster EINSTELLUNG muss im Reiter AusgABE das Kontrollkästchen Export zu Worp aktiviert sein.

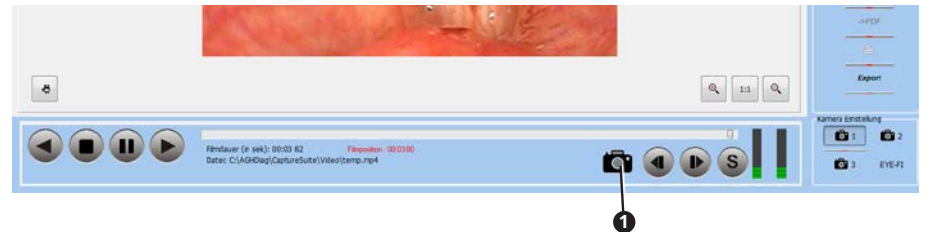

<span id="page-29-0"></span>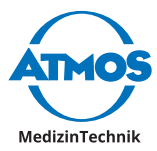

- 1. Starten Sie die Wiedergabe.
- 2. Halten Sie die Aufnahme an der Stelle an, die Sie exportieren möchten.
- 3. Klicken Sie auf die Schaltfläche EINZELBILD <sup>0</sup>.
- » Die Word-Datei öffnet sich.

#### **4.2.17 Aufnahmen exportieren als PDF-Datei**

Sie können nur Fotos exportieren.

Voraussetzung: Ein PDF-Reader muss installiert sein. Falls kein PDF-Reader installiert ist, dann wird das PDF nicht geöffnet. Es erscheint keine Fehlermeldung.

- 1. Markieren Sie mit einem Rechtsklick die Fotos, die Sie exportieren möchten.
- 2. Klicken Sie auf die Schaltfläche PDF<sup>O</sup>.

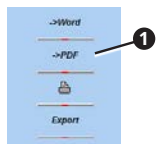

- » Das PDF öffnet sich.
- 3. Speichern Sie das PDF.

#### **4.2.18 Aufnahmen drucken**

Sie können nur Fotos drucken.

Voraussetzung: Ein Drucker muss installiert sein. Falls kein Drucker installiert ist, dann wird der Dialog nicht geöffnet. Es erscheint keine Fehlermeldung.

1. Klicken Sie auf die Schaltfläche Drucken <sup>0</sup>.

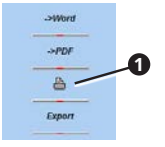

- » Der Dialog des Druckers öffnet sich.
- 2. Stellen Sie die Druckbedingungen ein.
- 3. Drucken Sie das Dokument.

#### **4.2.19 Aufnahmen auf externem Speichermedium speichern**

1. Klicken Sie auf die Schaltfläche Export <sup>0</sup>

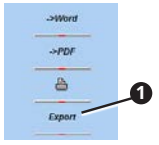

- » Die Verzeichnisstruktur des Computers öffnet sich.
- 2. Wählen Sie das externe Speichermedium aus.
- 3. Klicken Sie auf die Schaltfläche OK.
- » Die Aufnahme ist auf dem externen Speichermedium verfügbar.

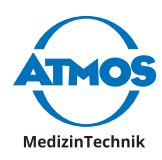

# <span id="page-30-0"></span>**4.3 ATMOS® FEES Reporting Tool**

# **4.3.1 Übersicht Software**

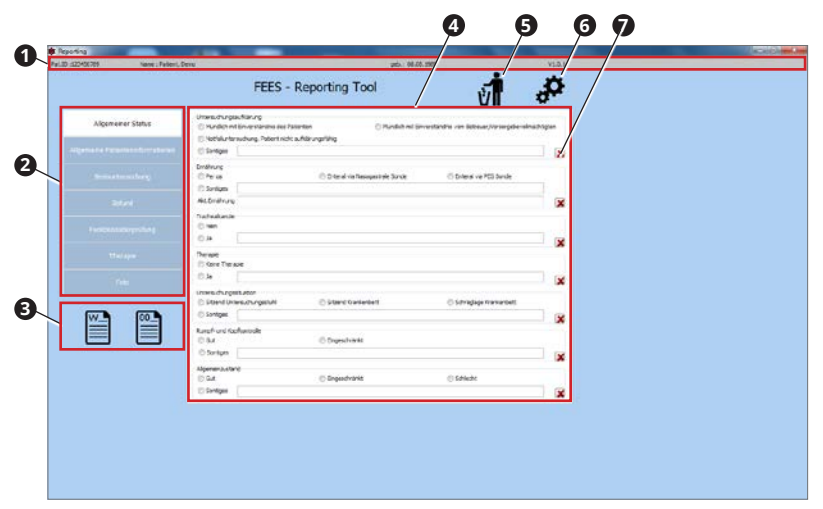

- **<sup>1</sup>** Patientendaten
- **<sup>2</sup>** Reiter Themenbereiche FEES Report
- **<sup>3</sup>** Exportmöglichkeiten (Word, Open Office)
- **<sup>4</sup>** Eingabebereich
- **<sup>5</sup>** Eingabebereich vollständig löschen
- **<sup>6</sup>** FEES Report einrichten
- **<sup>7</sup>** Zugehörigen Eingabebereich löschen

# <span id="page-30-1"></span>**4.3.2 FEES Report einrichten**

#### **Optionen aufrufen**

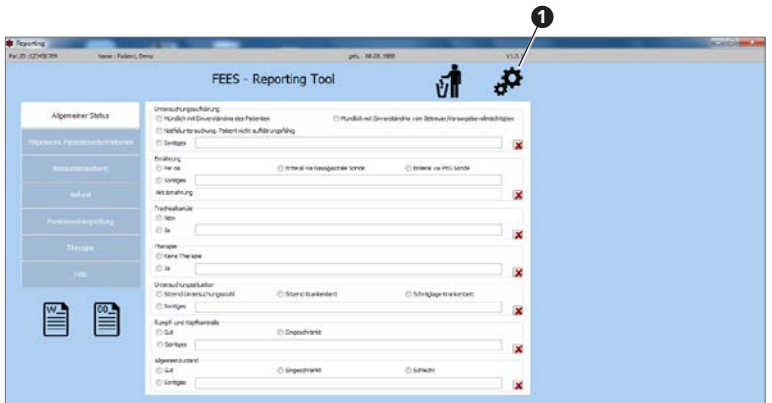

- 1. Öffnen Sie in der Software ATMOS® Capture Suite die Software ATMOS® FEES Reporting Tool.
- 2. Klicken Sie auf die Schaltfläche Optionen <sup>0</sup>.
- » Das Fenster Optionen öffnet sich.

<span id="page-31-0"></span>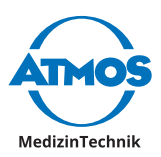

#### **Übersicht der Optionen**

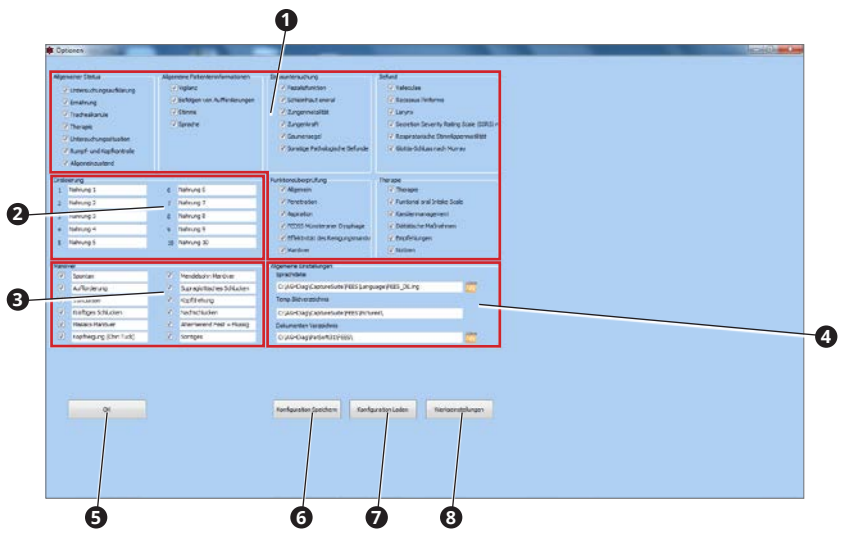

- **<sup>1</sup>** Auswahl der Eingabebereiche des FEES Reports
- **<sup>2</sup>** Freie Eingabe von Test-Nahrungsmitteln für die Funktionsüberprüfung
- **<sup>3</sup>** Freie Eingabe von Therapiemöglichkeiten
- **<sup>4</sup>** Systemeinstellungen: Sprache, Speicherort von Aufnahmen und Speicherort von Export-Dateien (Word, Open Office)
- **<sup>5</sup>** Einstellungen bestätigen
- **<sup>6</sup>** Einstellungen speichern (nicht für Nahrungsmittel und Manöver), um je nach Untersucher unterschiedliche Einstellungen nutzen zu können
- **<sup>7</sup>** Gespeicherte Einstellungen laden
- **<sup>8</sup>** Werkseinstellungen wiederherstellen
	- $\degree$  Die Abbildung zeigt die Werkseinstellungen.

#### **4.3.3 FEES Report erstellen**

#### **ATMOS® FEES Reporting Tool starten**

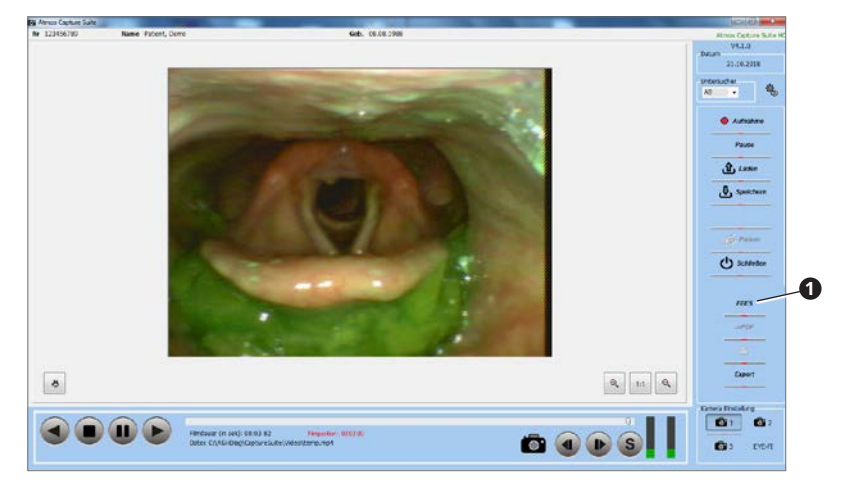

- 1. Wählen Sie einen Patienten.
- 2. Öffnen Sie die Software ATMOS® Capture Suite.
- 3. Gehen Sie in den Modus Video.
- 4. Laden Sie das gewünschte Video.

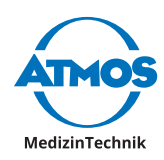

- 5. Klicken Sie auf die Schaltfläche FEES <sup>0</sup>.
- » Das Fenster FEES Reporting Tool öffnet sich.

#### **FEES Report ausfüllen**

- $\degree$  Sie können die Eingabebereiche des FEES Reports an Ihre Bedürfnisse anpassen. Siehe Kapitel ["4.3.2 FEES Report einrichten" auf Seite 31.](#page-30-1)
- $\degree$  Die Funktionsüberprüfung können Sie mit verschiedenen Nahrungsmitteln durchführen. Die Nahrungsmittel, die im FEES Report ausgewählt werden können, können Sie individuell eingeben. Siehe Kapitel ["4.3.2 FEES Report einrichten" auf Seite 31.](#page-30-1)
- $\degree$  Den ermittelten Wert der Penetrations-Aspirations-Skala (PAS) müssen Sie explizit mit der Schaltfläche Bestätigung bestätigen.

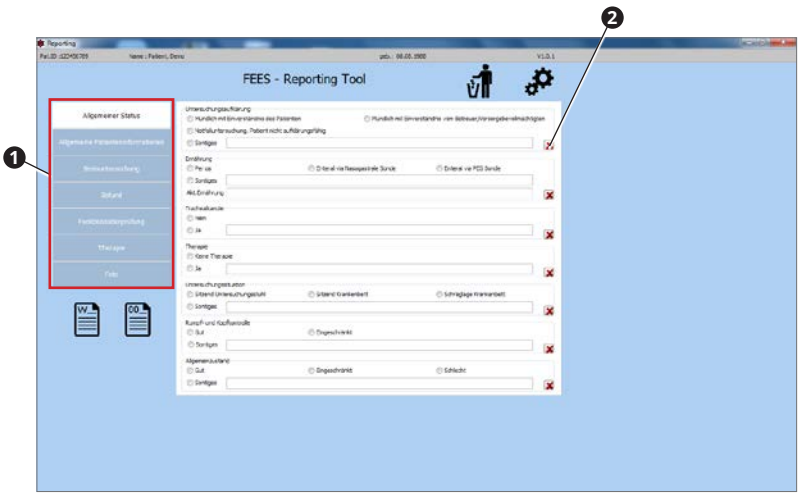

- 1. Starten Sie die Software ATMOS® FEES Reporting Tool.
- 2. Gehen Sie die einzelnen Reiter <sup>1</sup> von oben bis unten durch und tragen Sie die entsprechenden Daten ein.
- 3. Falls Sie einzelne Eintragungen wieder löschen möchten, klicken Sie auf die entsprechende Schaltfläche Löschen **<sup>2</sup>** .
- $\degree$  Sie können jederzeit Einzelbilder aus den Videoaufnahmen zum FEES Report hinzufügen, siehe [Seite 33.](#page-32-0)

#### <span id="page-32-0"></span>**Einzelbild aus Video übernehmen**

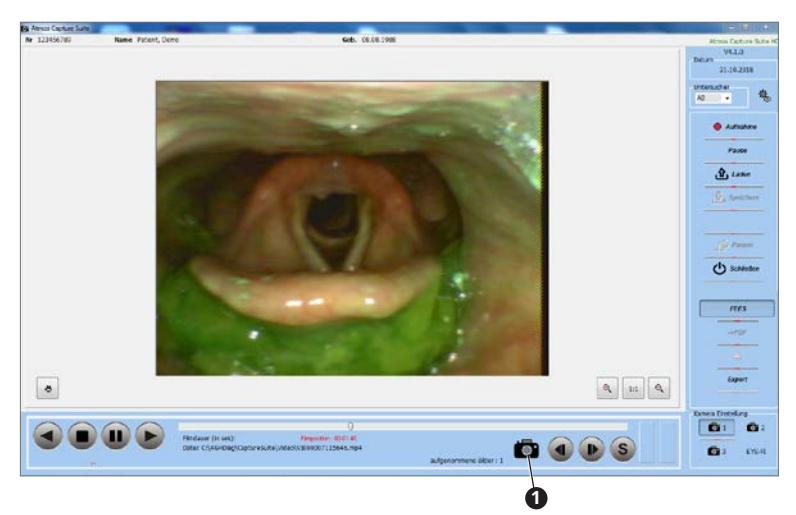

1. Halten Sie die Videoaufnahme an der Stelle an, die Sie übernehmen möchten.

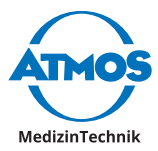

- 2. Klicken Sie auf die Schaltfläche EINZELBILD <sup>0</sup>
- » Das Einzelbild ist in der Software FEES REPORTING TOOL im Reiter Foto verfügbar.
- 3. Wählen Sie in der Software FEES Reporting Tool im Reiter Foto die Einzelbilder aus, die in den FEES Report übernommen werden sollen.
- & Die ausgewählten Einzelbilder **2** sind dick umrandet.
- $\degree$  Mit einem Rechtsklick auf das Einzelbild können Sie das Bild vergrößern und kommentieren.

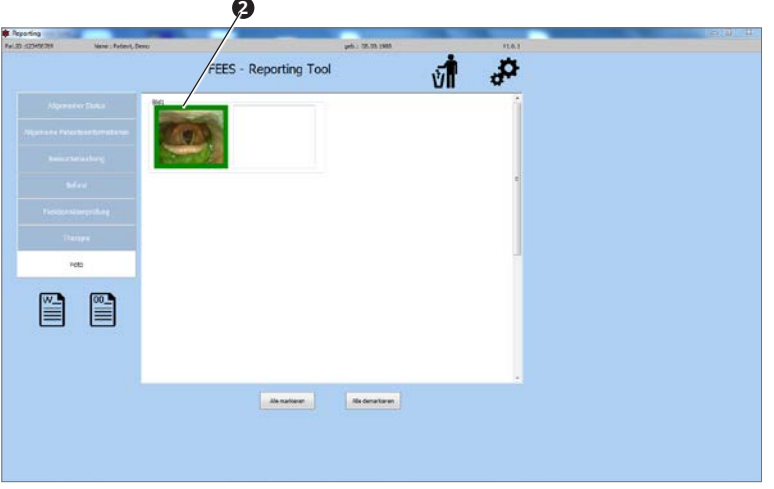

#### **FEES Report speichern**

- $\degree$  Sie können pro Video nur einen FEES Report speichern. Falls bereits ein FEES Report für dasselbe Video existiert, wird dieser überschrieben.
- 1. Klicken Sie in der Software FEES Reporting Tool auf die Schaltfläche Word oder auf die Schaltfläche Open Office.
- » Der FEES Report wird in der externen Anwendung geöffnet.
- 2. Falls Sie möchten, können Sie den FEES Report noch anpassen.
- $\degree$  Falls Sie Open Office verwenden: Die Einzelbilder sind im Dokument verknüpft. Um den FEES Report später wieder fehlerfrei öffnen zu können, müssen Sie diese jedoch direkt in das Dokument einfügen. Klicken Sie dazu auf die Menüpunkte Bearbeiten - Verknüpfungen - Lösen und bestätigen Sie mit der Schaltfläche Ja.
- 3. Schließen Sie Word oder Open Office.
- 4. Schließen Sie die Software ATMOS® FEES Reporting Tool.
- 5. Schließen Sie die Software ATMOS® Capture Suite.
- » Der FEES Report wird gespeichert.

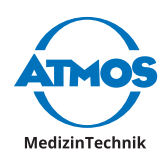

# <span id="page-34-0"></span>**4.3.4 Vorhandenen FEES Report aufrufen**

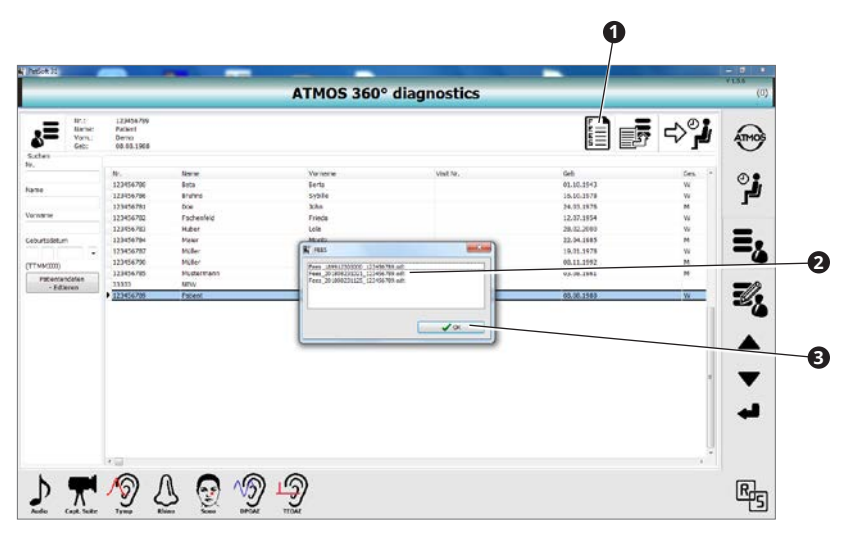

- 1. Wählen Sie in der Patientenverwaltung einen Patienten aus, zu dem ein FEES Report erstellt wurde.
- 2. Klicken Sie auf die Schaltfläche FEES REPORT<sup>O</sup>.
- 3. Klicken Sie auf den gewünschten FEES Report **<sup>2</sup>** : Die erste Zahlenfolge ist ein Datumund Zeitstempel (Jahr, Monat, Tag, Uhrzeit).
- 4. Klicken Sie auf die Schaltfläche OK **<sup>3</sup>** .

<span id="page-35-0"></span>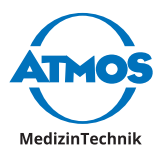

# **5 Fehler beheben**

# **5.1 ATMOS® Capture Suite**

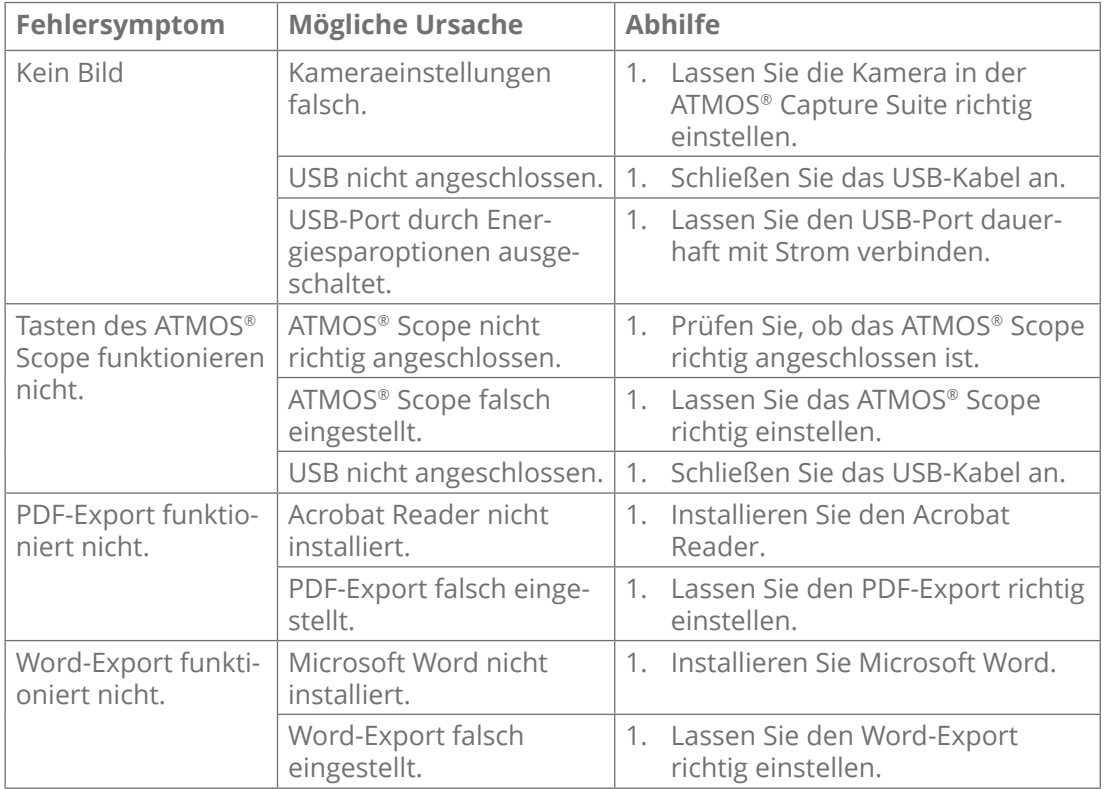

# **5.2 ATMOS® FEES Reporting Tool**

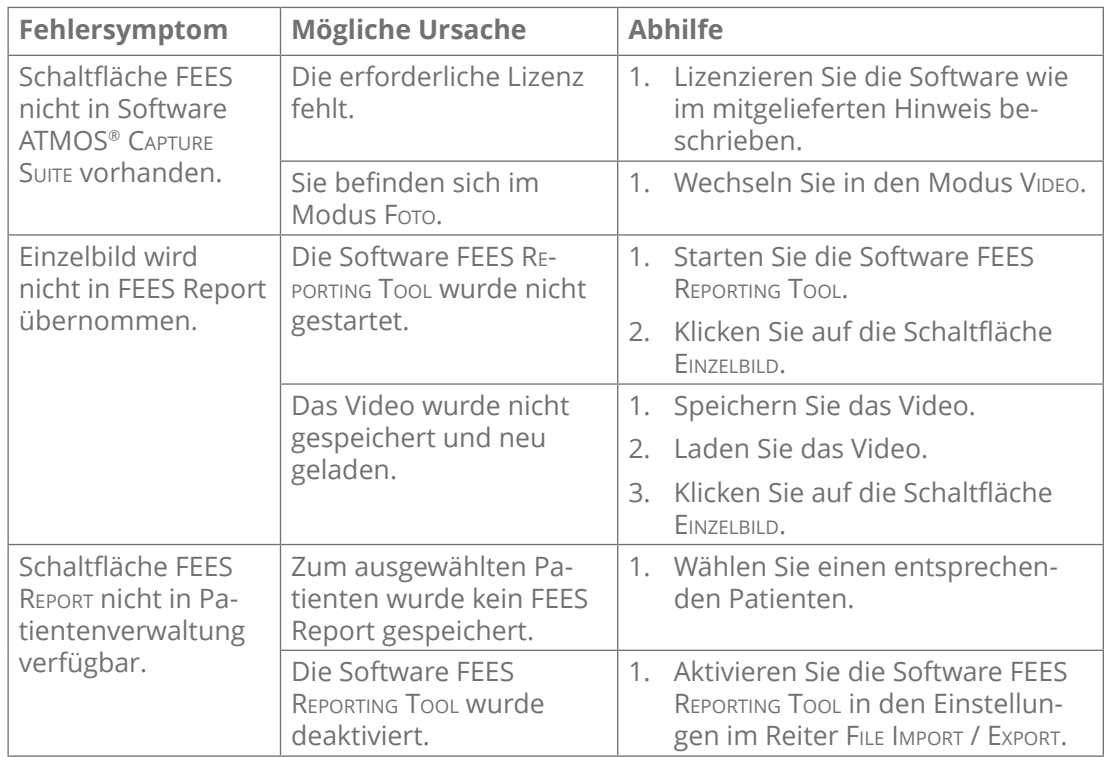

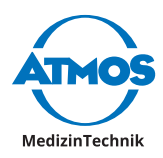

# <span id="page-36-0"></span>**6 Für Ihre Notizen**

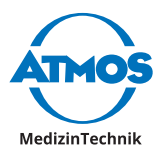

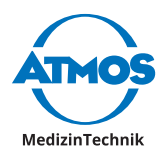

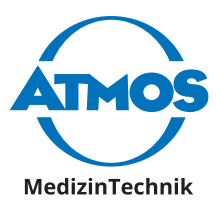

**ATMOS MedizinTechnik GmbH & Co. KG** Ludwig-Kegel-Str. 16 79853 Lenzkirch / Deutschland Tel.: +49 7653 689-0 atmos@atmosmed.de

www.atmosmed.com